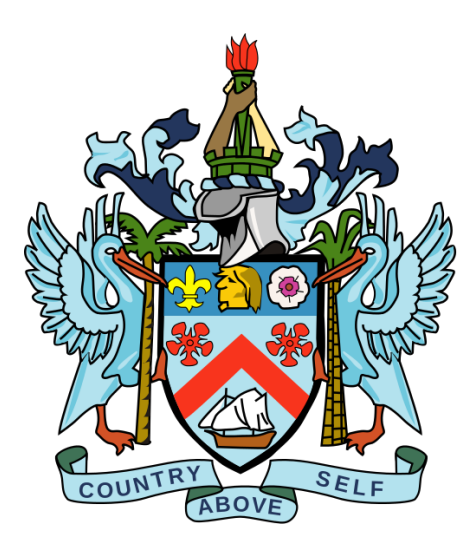

# St. Christopher (St. Kitts) & Nevis

## FATCA Portal User Guide

**Version 1.0** 

**Dated issued: September 15, 2015**

**Contact us:** 

St. Kitts and Nevis Competent Authority 1-869 465 8485 or [FATCA@sknird.com](mailto:FATCA@sknird.com)

## **TABLE OF CONTENTS**

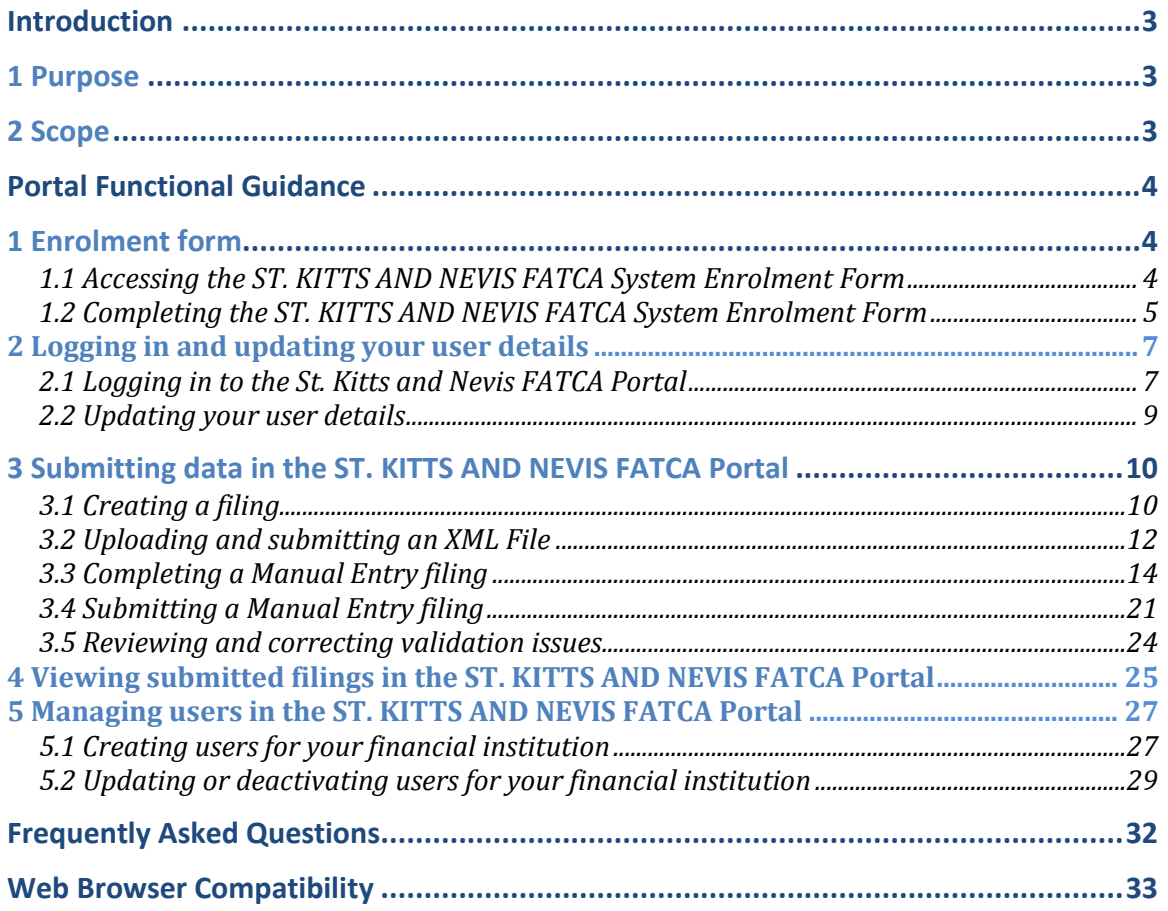

## **Introduction**

## **1 Purpose**

The purpose of this document is to provide a simple 'how-to' overview of the most commonly used functionalities in the ST. KITTS AND NEVIS FATCA System with respect to financial institutions meeting their FATCA reporting requirements. This document is not intended to provide business or policy/regulatory guidance to financial institutions; it includes instructional guidance on the use of the system.

## **2 Scope**

The scope of this document is based on United States (US) FATCA.

The 'Portal Functional' guidance in this document is not intended to cover the full range of screens and functionalities within the ST. KITTS AND NEVIS FATCA System, but it will provide a high-level overview of the most commonly used functions that financial institutions should expect to use as part of their normal enrolment and FATCA submission procedures.

## **Portal Functional Guidance**

## **1 Enrolment form**

In order to enrol with the ST. KITTS AND NEVIS Competent Authority to submit information under US FATCA, financial institutions must complete the ST. KITTS AND NEVIS FATCA System Enrolment Form.

**Important note: To proceed with enrolment, you must have the following:**

- Global Intermediary Number (GINN)
- Passport Data Page
- Authorization Letter

## **1.1 Accessing the ST. KITTS AND NEVIS FATCA System Enrolment Form**

- 1. Select the FATCA Tab on the **St. Kitts and Nevis Inland Revenue** website at **[www.sknird.com](http://www.sknird.com/)** and select **FATCA Enrolment.**
- 2. You will be presented with a security code similar to the one shown in the image below.

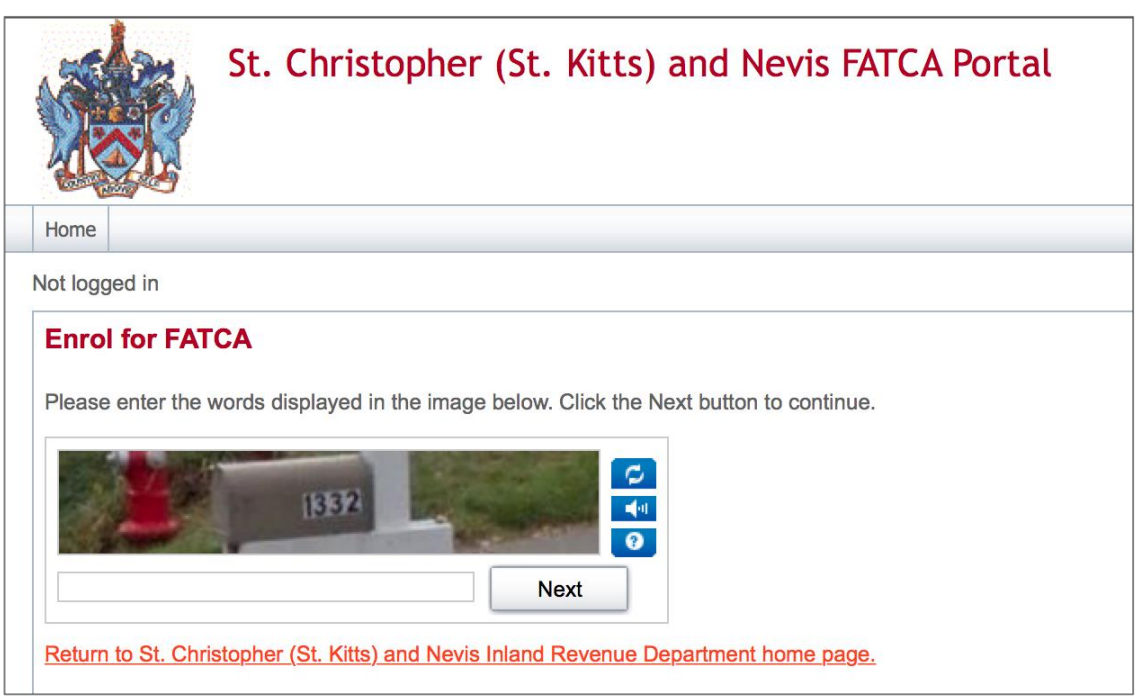

3. Enter the characters displayed in the image and select "Next".

## 1.2 Completing the ST. KITTS AND NEVIS FATCA System Enrolment Form

You will be presented with the **ST. KITTS AND NEVIS US FATCA Institution & Primary User Enrolment** page (shown in the images below)

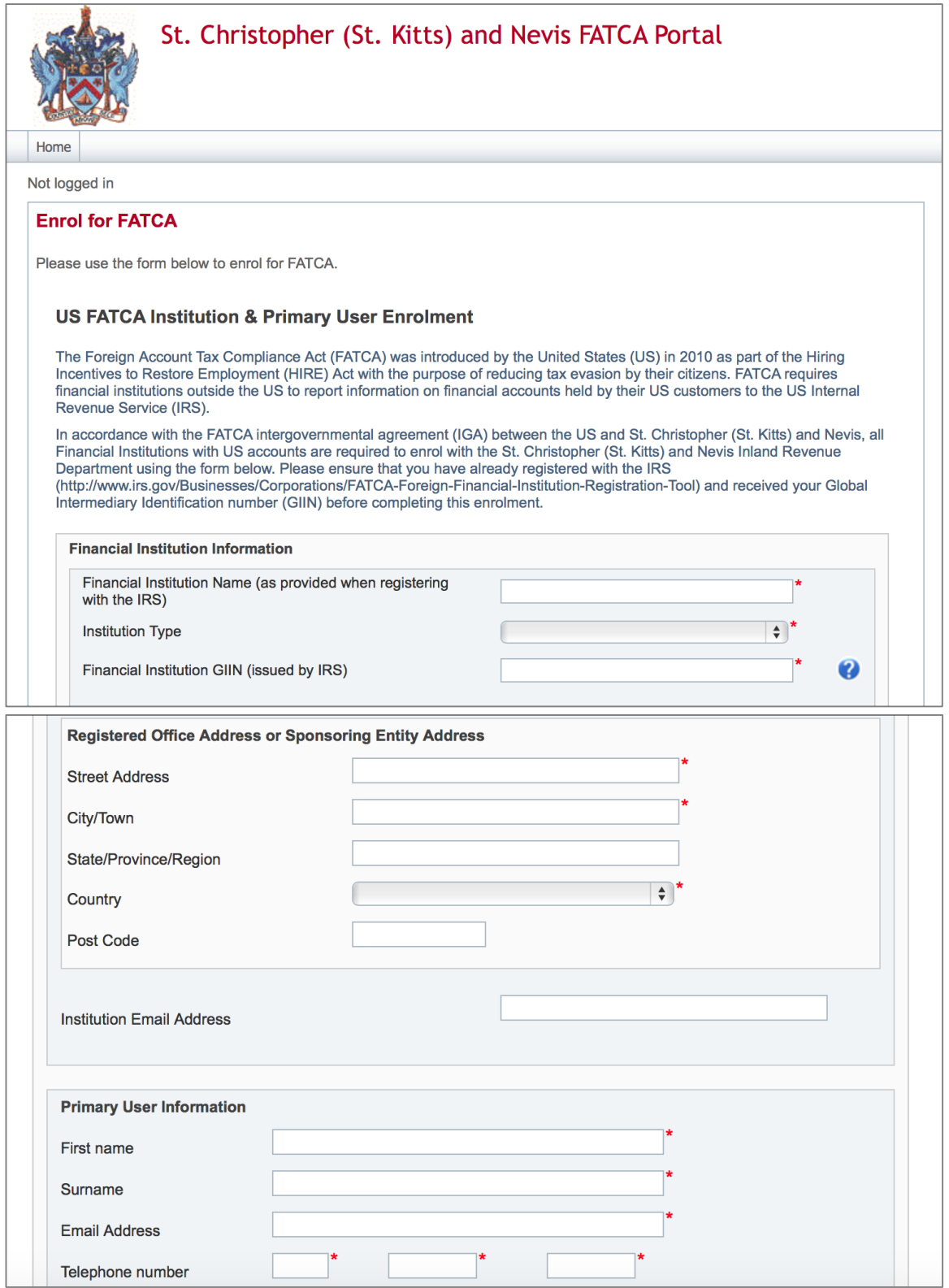

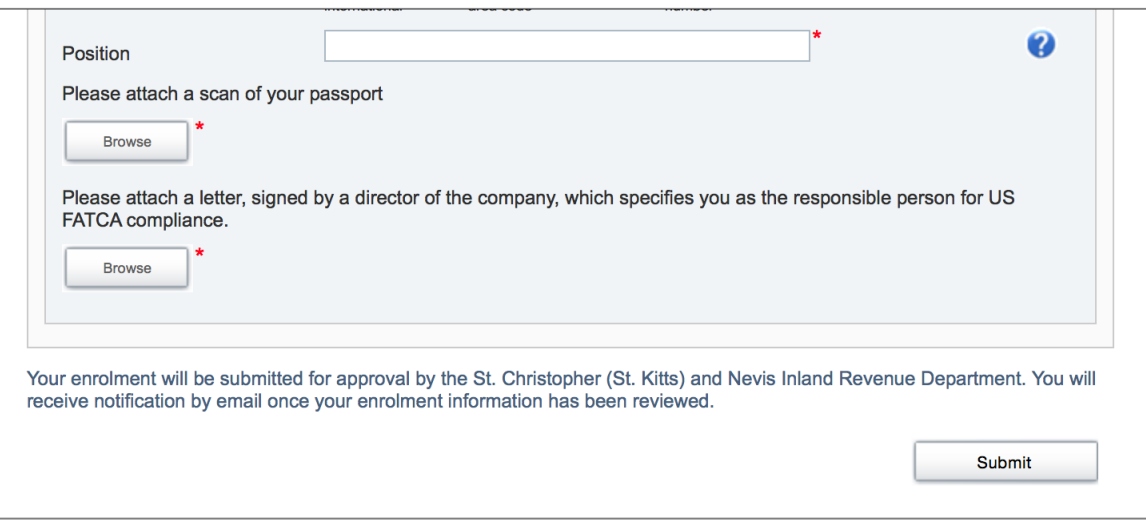

1. Complete the form's input fields as applicable for your financial institution (all mandatory fields are marked with a red asterisk \*)

**Important note:** The Registered Office Address **must** be within St. Kitts and Nevis. Failure to provide a ST. KITTS AND NEVIS address will result in your enrolment being declined. However, **where a Sponsoring Entity is enroling** on the ST. KITTS AND NEVIS FATCA System, a non-ST. KITTS AND NEVIS address is acceptable, where the Sponsoring Entity is located outside of the Federation.

- 2. Upload a scan of your passport data page using the **Browse** button (must be in PDF or JPEG format)
- 3. Upload a signed letter by Upper Level Management using the **Browse** button (this specifies that you are the responsible person for US FATCA compliance) (must be in PDF or JPEG format no greater than 20MB)
- 4. When the documents have been uploaded, select the **Submit** button.

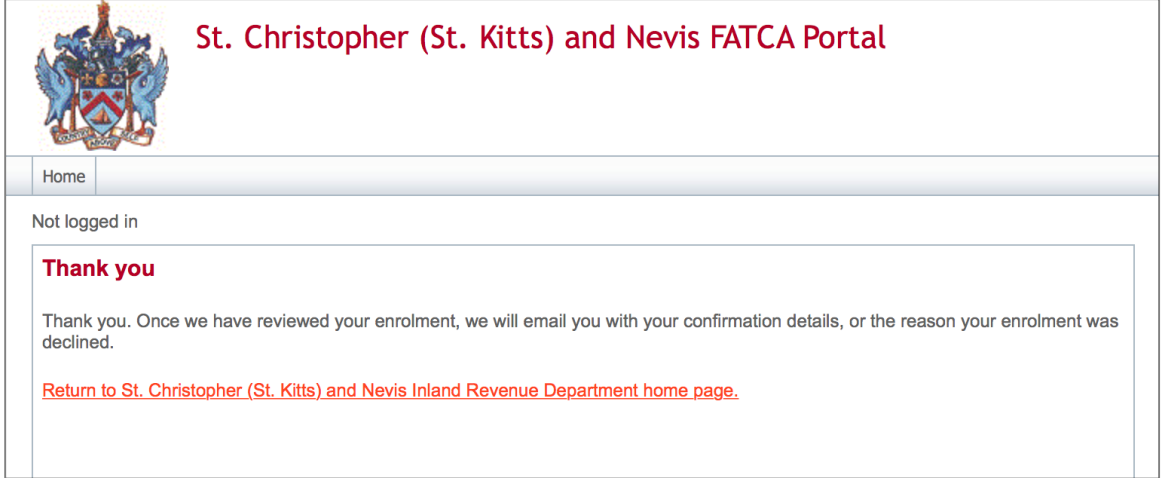

## **2 Logging in and updating your user details**

## **2.1 Logging in to the St. Kitts and Nevis FATCA Portal**

After your enrolment form has been reviewed and approved (if there are no issues that require correction), your financial institution and Primary User account will be created on the ST. KITTS AND NEVIS FATCA System.

You will receive a system-generated email titled "ST. KITTS AND NEVIS FATCA System Account Activation" containing your username (to the Primary User Email Address entered on the enrolment form) and temporary password, as well as a link to the system.

**Important note:** If your enrolment information is not deemed complete and accurate, you will receive a "ST. KITTS AND NEVIS US FATCA: Enrolment Unsuccessful" email, which will include the reason your enrolment was declined. You will need to access the enrolment form again and complete it with corrected information and/or documents.

1. Accessing the link found in your Account Activation email will direct you to the ST. KITTS AND NEVIS FATCA Portal login page, as shown in the image below.

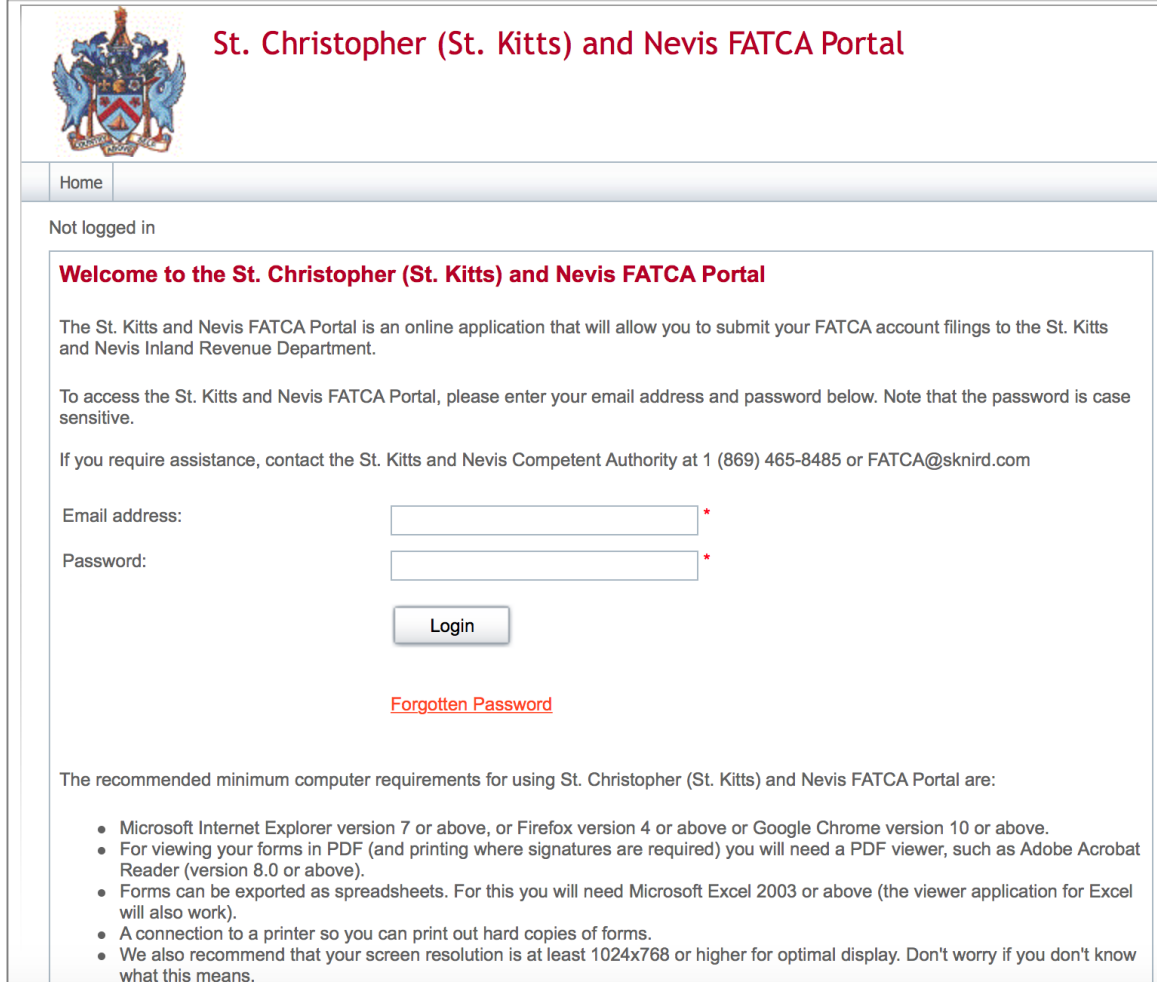

2. Enter your email address and temporary password and select the **Login** button. Upon first login to the system, you will be asked to change your password as shown in the image below. Passwords must be a minimum of 8 characters, 1 upper case, 1 number and 1 special symbol.

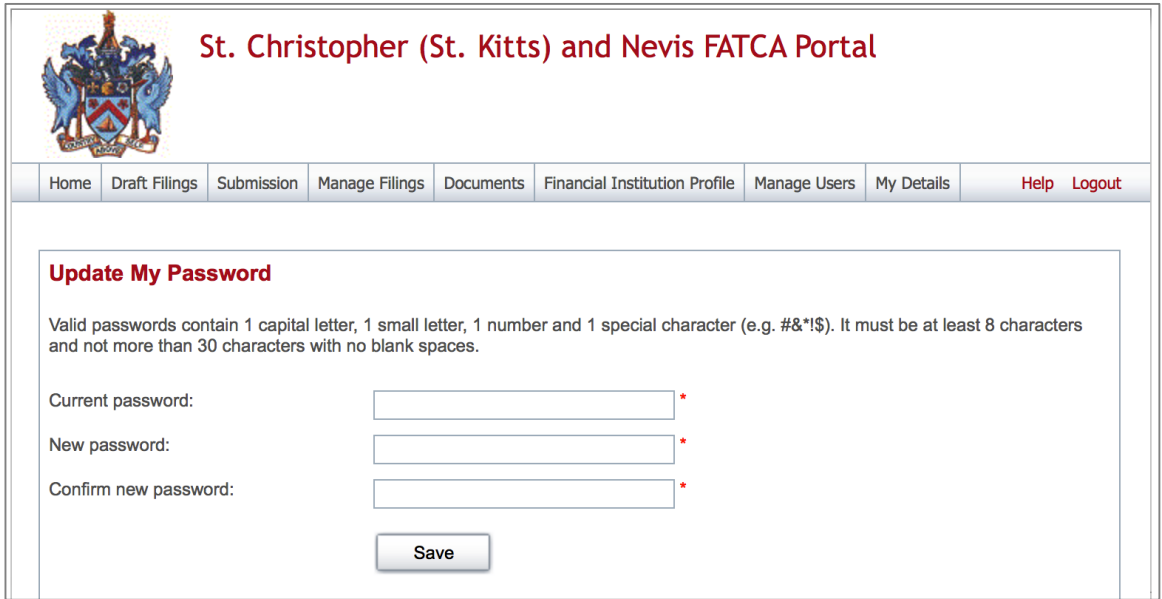

## **2.2 Updating your user details**

At any time you can update your user details, (name, email address, and phone number) by navigating to **My Details** > **View/Edit My Details.** 

You are also able to change your password by navigating to **My Details** > **Update My Password**  using the menus at the top of the page.

**Important note:** Changing your email address will change the email address you use to log in to the system as well as the email address to which system-generated emails are sent.

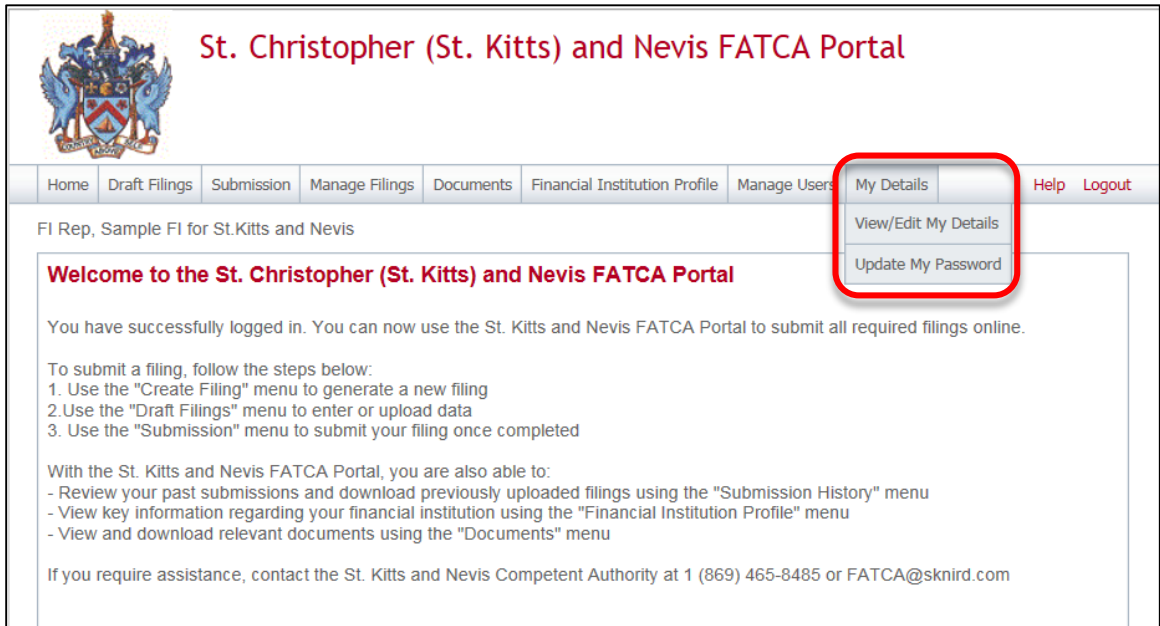

## **3 Submitting data in the ST. KITTS AND NEVIS FATCA Portal**

## **3.1 Creating a filing**

In order to submit data to the ST. KITTS AND NEVIS Competent Authority to meet your US FATCA reporting obligations, you must first create a filing.

1. Navigate to the **Create Filing** screen using the menus at the top of the screen. Select **Manage Filings** > **Create Filings**, as shown in the image below.

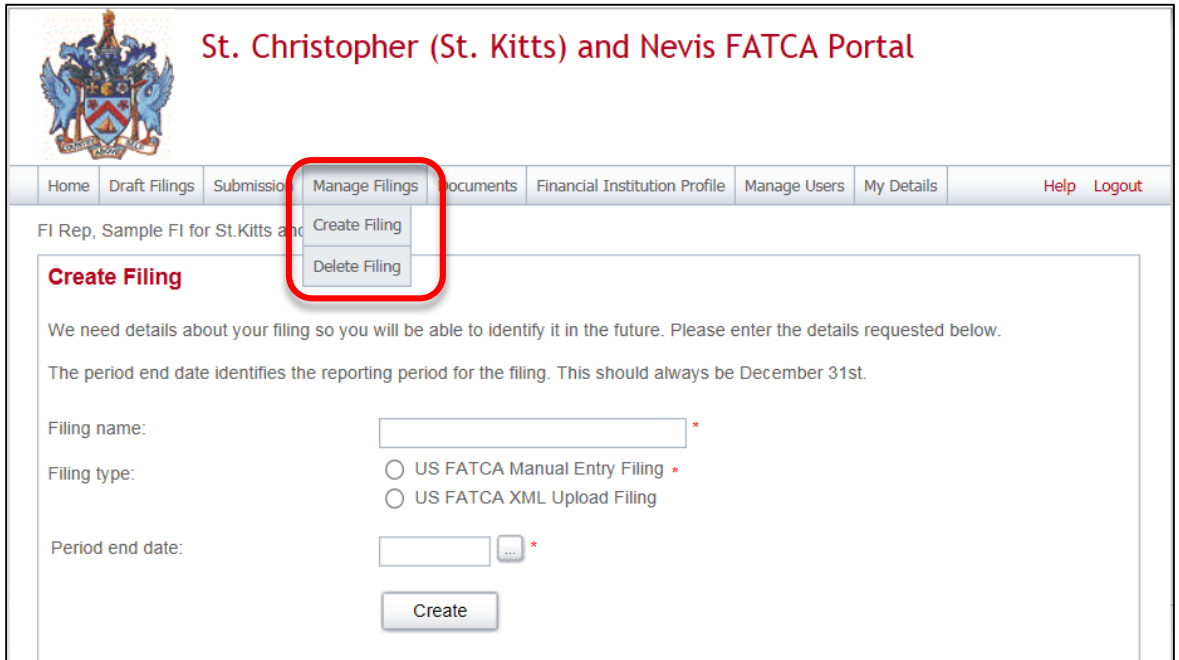

2. You will be presented with the **Create Filing** page, as shown in the image below.

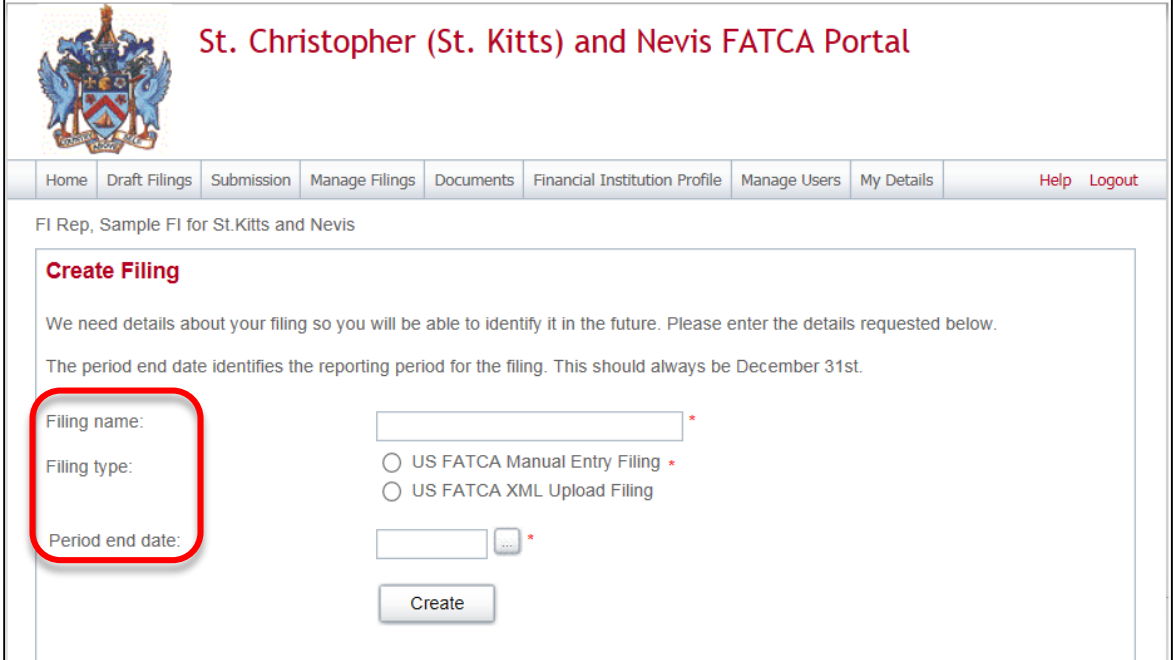

**Important note**: All mandatory fields (marked with a red asterisk\*) must be completed for the form to successfully Validate & Save.

3. Enter a **Filing name** in the format 'FILING NAME – PERIOD' so that filings can be differentiated over time. **Eg.** New Data – 2014, Amended Data – 2014, etc

Filing name should be one of the following as specified by the IRS:

a. New Data

c. Amended Data

b. Corrected Data

- d. Void Data
- 4. Select the **Filing type** that you want to complete.

**Important note:** If you will be providing data in an XML file, you must choose the *US FATCA XML Upload* filing type. If you will be entering data manually, you must choose the *US FATCA Manual Entry* filing type.

5. Enter the **Period end date** for the filing.

**Important note:** The period end date is the last day of the reporting period (the calendar year). This date must **always be December 31**. Failure to select December 31 will result in your filing being rejected upon attempted submission.

6. Select the **Create** button to complete the creation of your filing and make it available to enter or upload data.

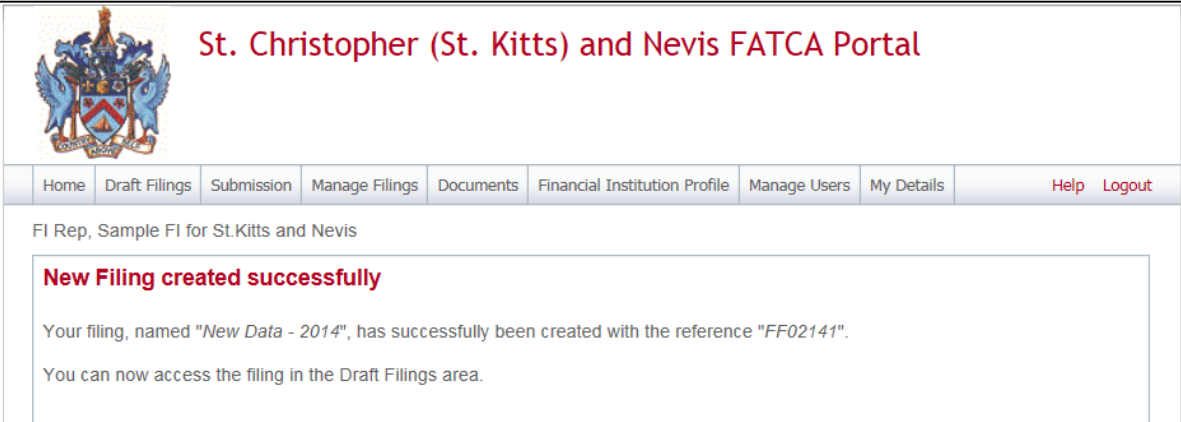

## **3.2 Uploading and submitting an XML File**

If you have chosen the US FATCA XML Upload filing you will submit your FATCA data by uploading an XML file into the filing. XML file must comply with the XSD (XML Schema Definition) requirements as specified by the IRS.

1. Navigate to the **Draft Filings** screen using the menu at the top of the screen to view filings that you have created but not yet submitted.

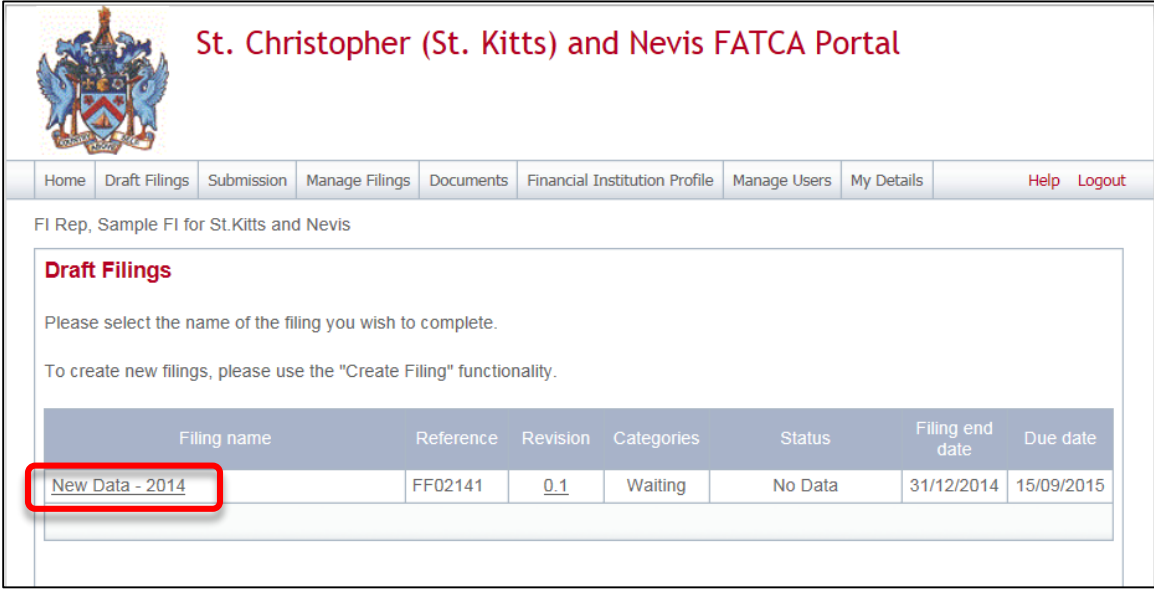

2. Select the name of the filing you created from the **Filing name** column of the Draft Filings table to open that filing. You will be presented with the **Draft Filing** screen for that filing.

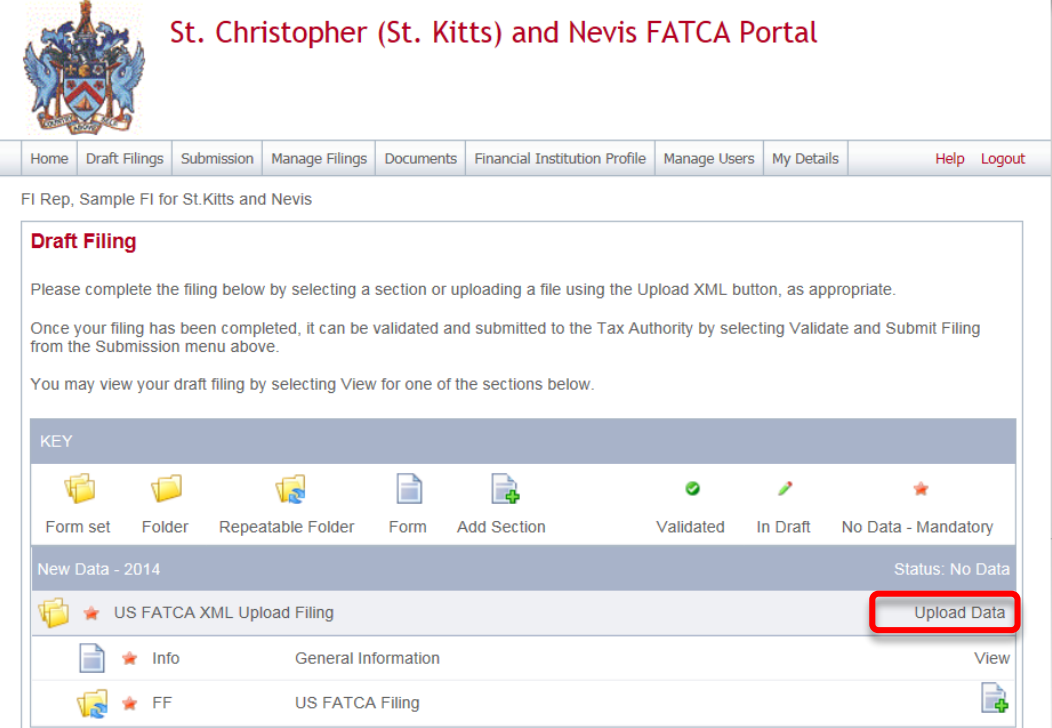

3. Select the **Upload data** link within the filing table. You will be presented with the **Upload Data** page.

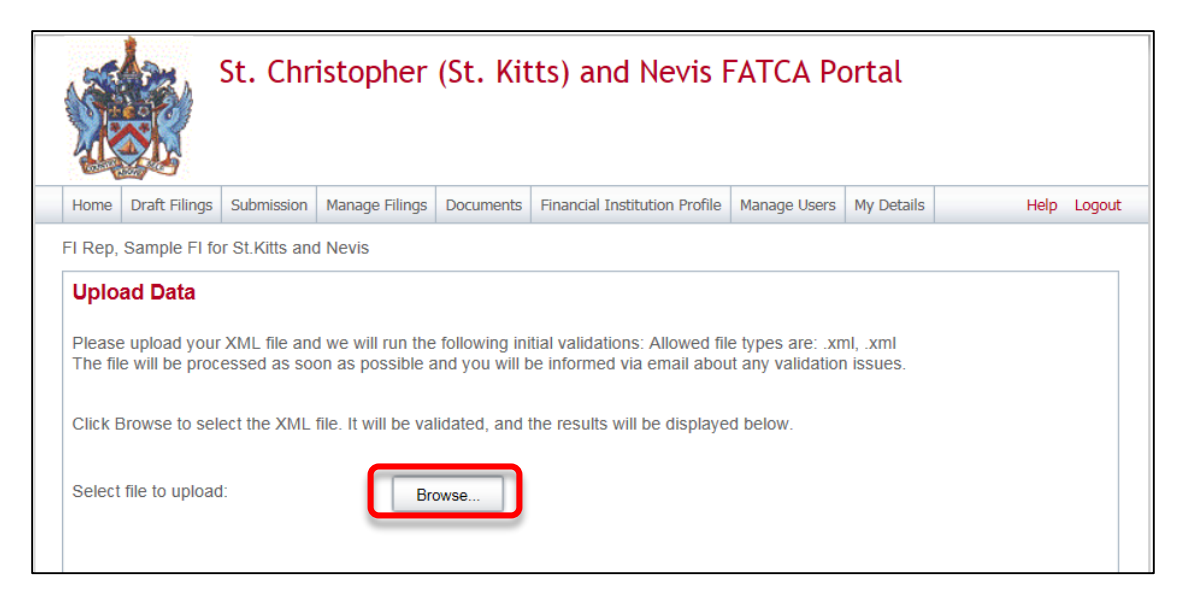

4. Select the **Browse** button and choose the file you want to upload. Only files in XML format will be accepted.

**Important note:** The system will begin validation of your file immediately:

- i. If you have uploaded a file that is not an XML file, you will see an error message on the Upload Data page informing you of that error.
- ii. Otherwise, your file will be accepted for processing (see the image below). You will receive a system-generated email when the processing is complete, indicating either that your submission was successful, or that the submission was unsuccessful and that the file must be updated and resubmitted.

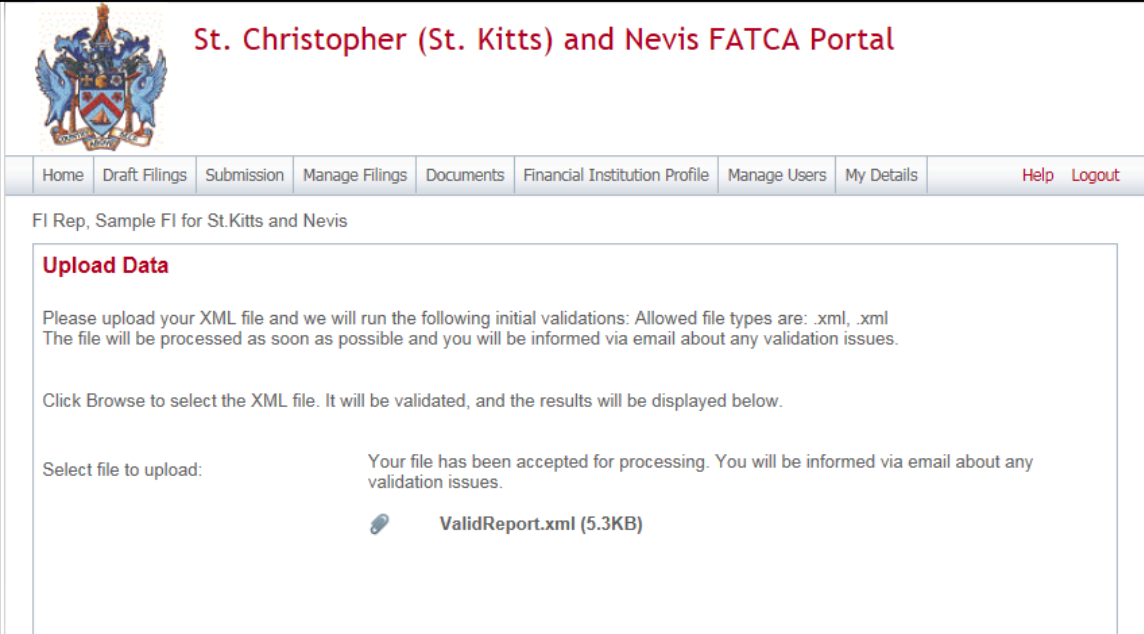

Dear Financial Institution,

Financial Institution filing has been successfully submitted by your institution to the St. Christopher (St. Kitts) and Nevis Inland Revenue Department.

Note: This is a system generated email. Please do not reply to this email.

If you require assistance, contact the St. Kitts and Nevis Competent Authority at 1-869 465 8485 or FATCA@sknird.com.

Yours Sincerely,

St. Kitts and Nevis FATCA Portal Administrator

## **3.3 Completing a Manual Entry filing**

If you have chosen the US FATCA Manual Entry filing, you will submit your FATCA data by typing data into a web form.

- 1. Navigate to the **Draft Filings** screen using the menu at the top of the screen to view filings that you have created but not yet submitted.
- 2. Select the name of the filing you created from the **Filing name** column of the Draft Filings table to open that filing. You will be presented with the **Draft Filing** screen for that filing.
- 3. Select the **Edit** link beside the General Information form to enter data related to the sender and document being submitted. You will be presented with the editable form for data entry. The image below is a sample General Information form.

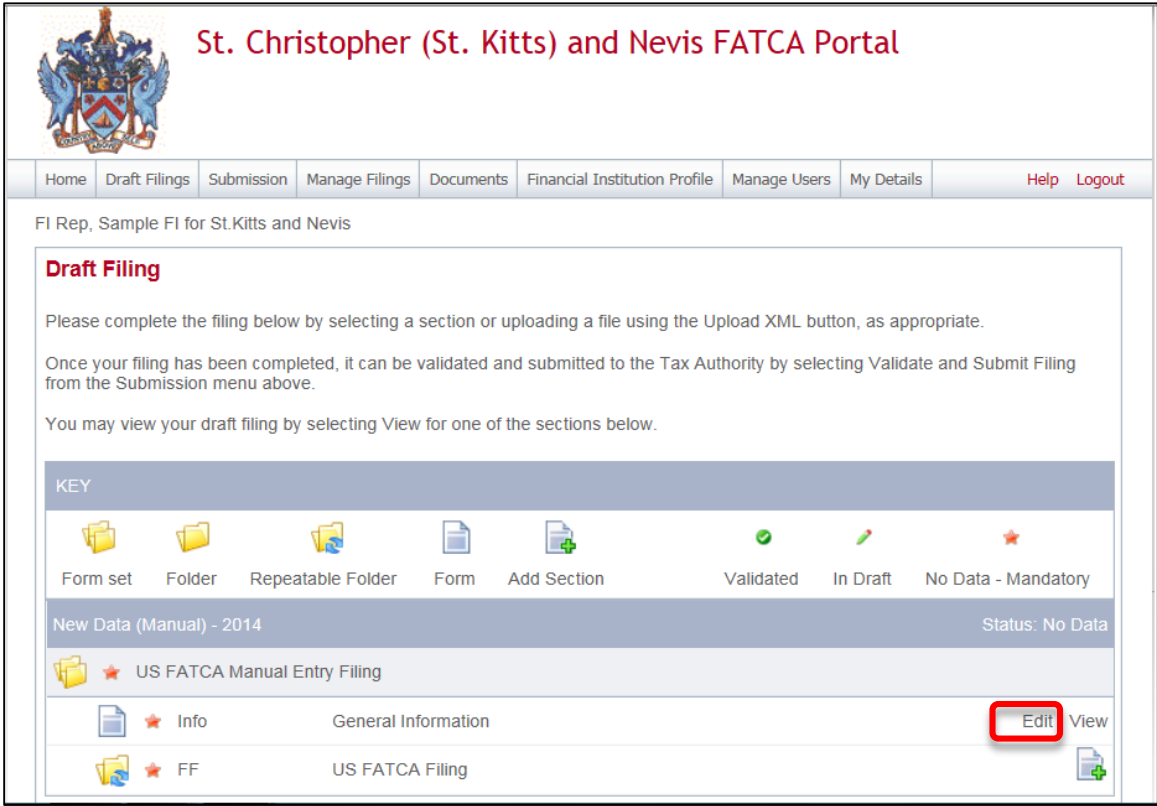

4. Enter your data in the fields presented and select **Save as Draft** to continue entering data later or **Validate & Save** to mark the form ready for submission.

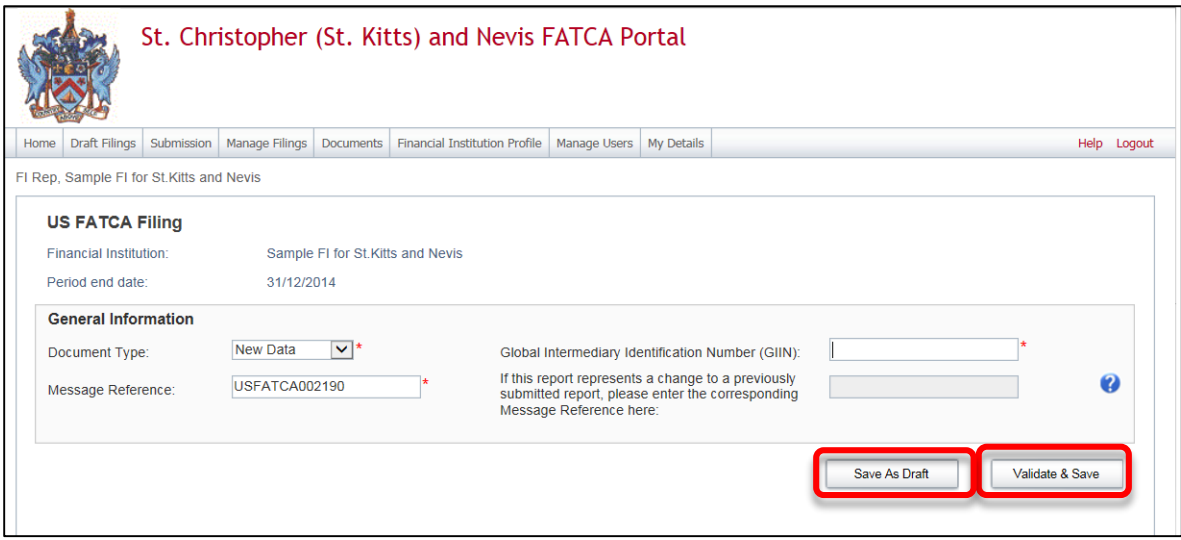

## **Important notes:**

- i. The Global Intermediary Identification Number (GIIN) included on this form should be that of the *sender*. For example, in the case of Sponsoring Entities, this should be the Sponsoring Entity's GIIN.
- ii. The Message Reference field includes a unique system-generated code. You should take note of this reference, as you will need to enter this message reference if you have to correct, amend or void a filing.
- iii. All mandatory fields (marked with a red asterisk \*) must be completed for the form to successfully Validate & Save. Otherwise, errors will be presented onscreen.

5. To complete the remainder of the filing, select the **Add Section** icon next to the US FATCA Filing repeatable folder to generate a US FATCA Filing folder.

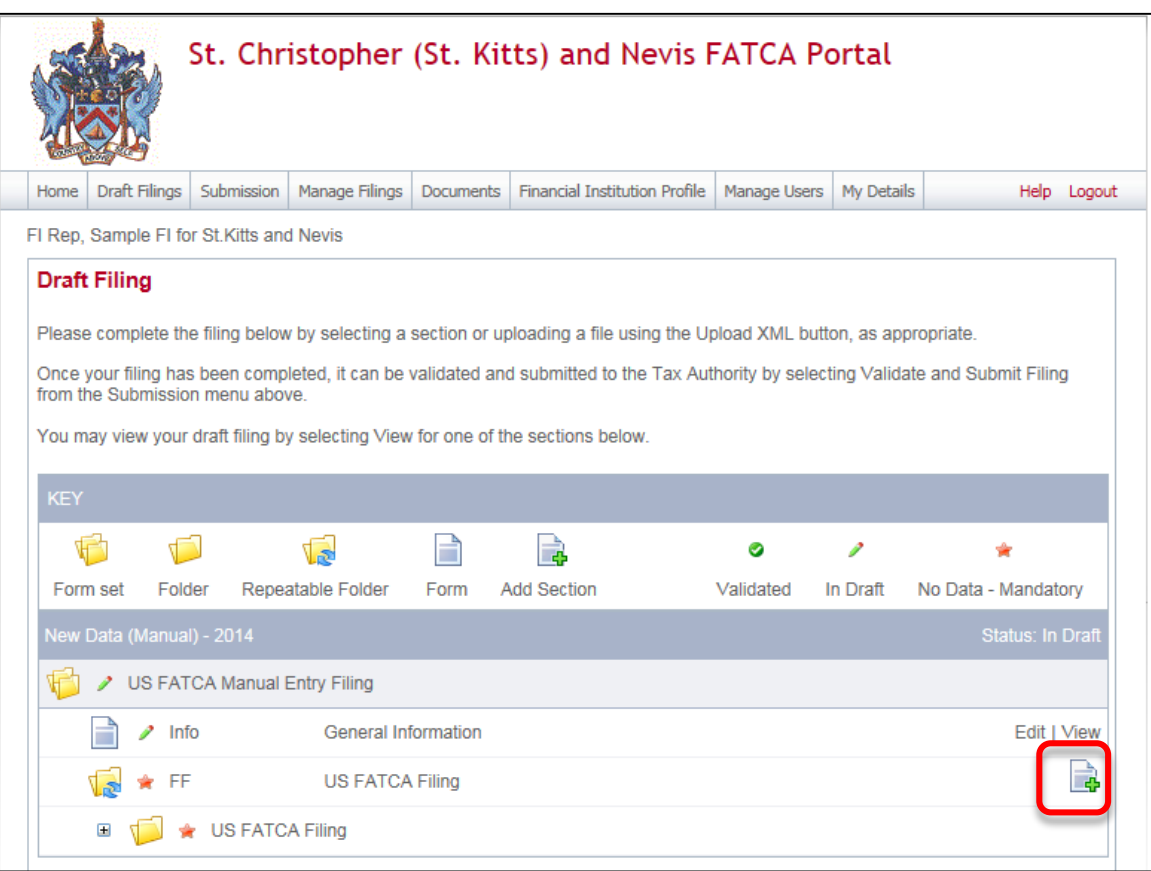

**Important note:** Sponsoring Entities will need to add a US FATCA Filing folder for each Sponsored Entity they are reporting for.

6. Expand the US FATCA Folder and select the **Edit** link beside the Reporting FI Information form to enter data.

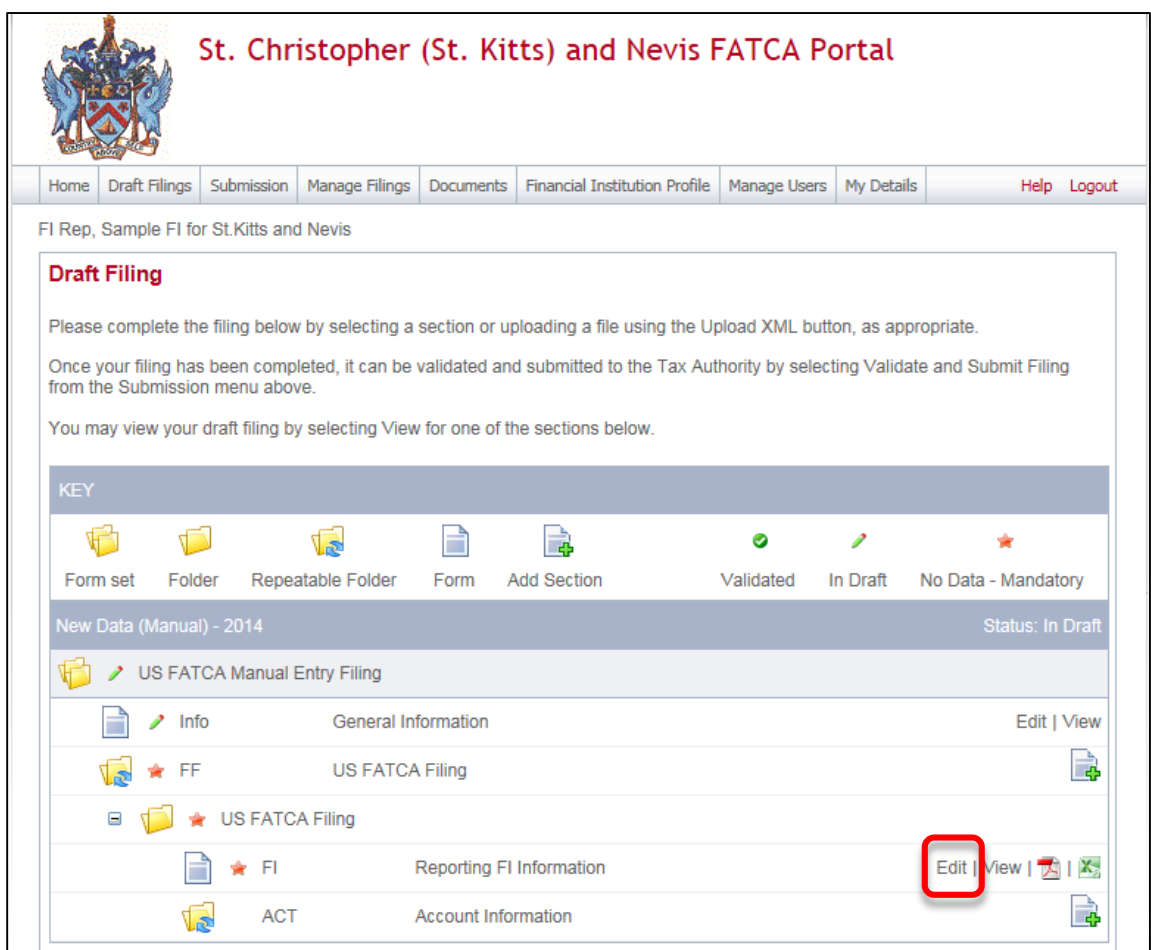

7. You will be presented with the editable form for data entry. The two images below show a sample US FATCA filing reporting FI Information form.

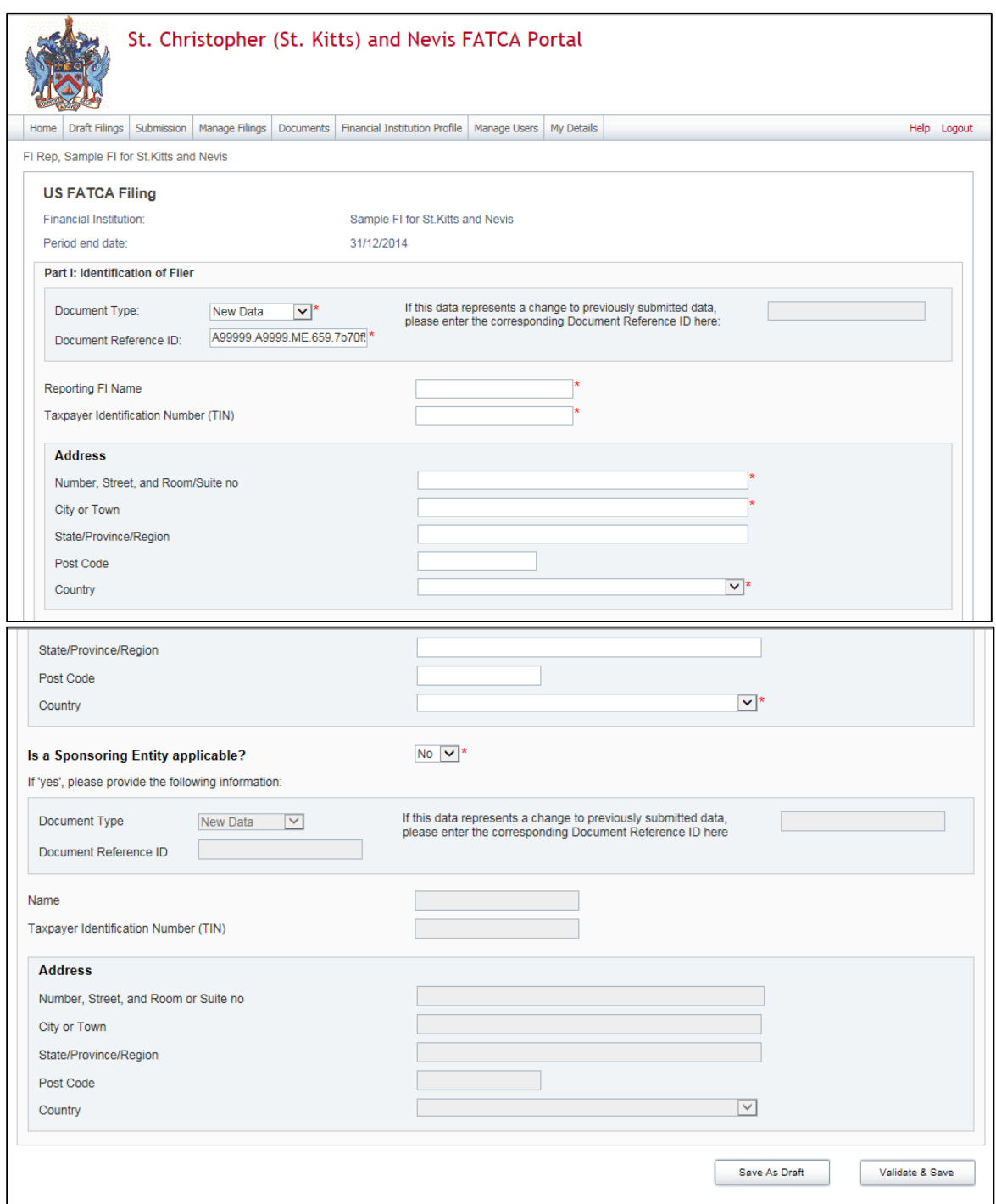

## **Important note:**

- i. All mandatory fields (marked with a red asterisk \*) must be completed for the form to successfully Validate & Save.
- ii. System timeout is 15 minutes of inactivity, the information will have to be re-

entered if the form is not saved as draft or validated and saved prior to this idle time.

iii. Three "Taxpayer Identification Number (TIN)" fields exist on this form. The first one (under the "Reporting FI Information" field) should be populated with the TIN or GIIN of the Reporting FI, as deemed applicable based on the IRS guidelines. The second and third "Taxpayer Identification Number (TIN)" fields under the Sponsoring Entity and Intermediary sections should be populated with the TIN or GIIN of the Sponsoring Entity or Intermediary Entity respectively, as applicable.

Enter your data in the fields presented and select Save as Draft to continue entering data later or Validate & Save to mark the form ready for submission.

8. Select the **Add Section** icon next to the Account Information section to add an account.

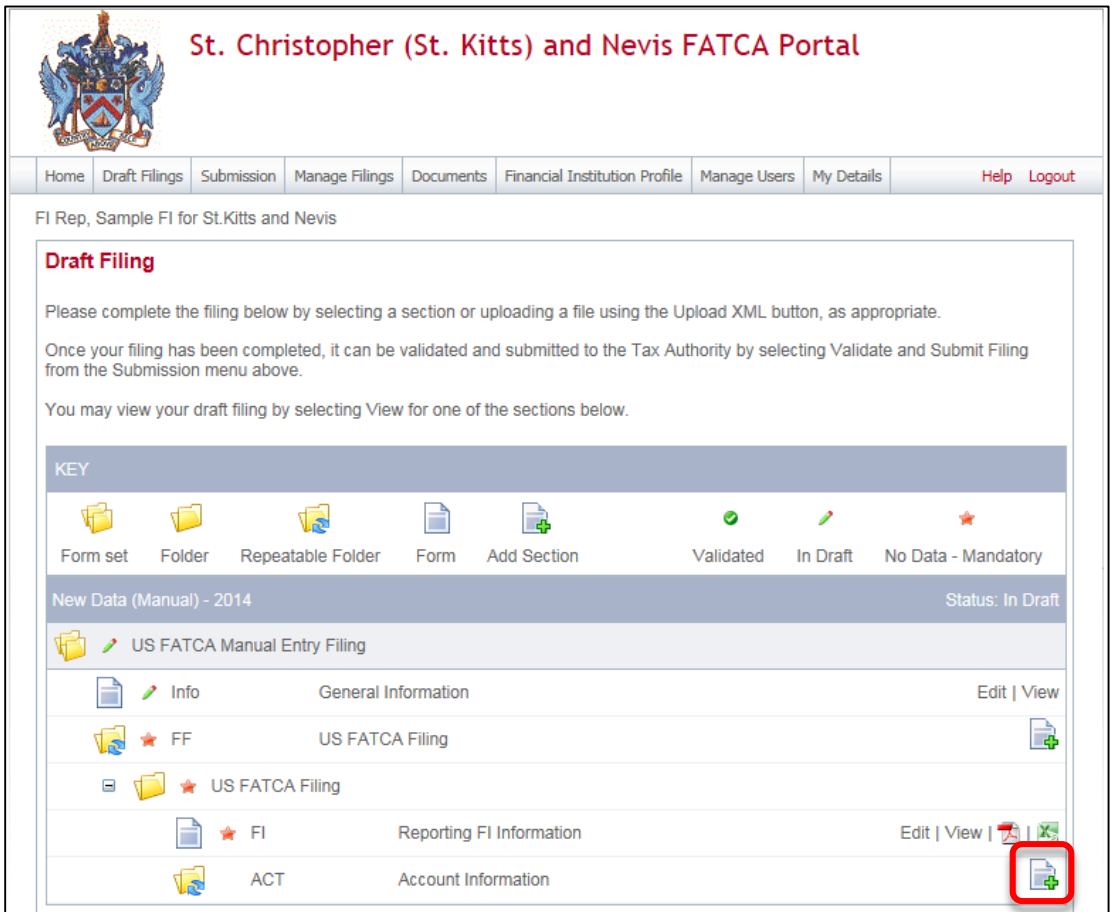

9. You will be presented with the editable form for data entry. The two images below show a sample Account Information form.

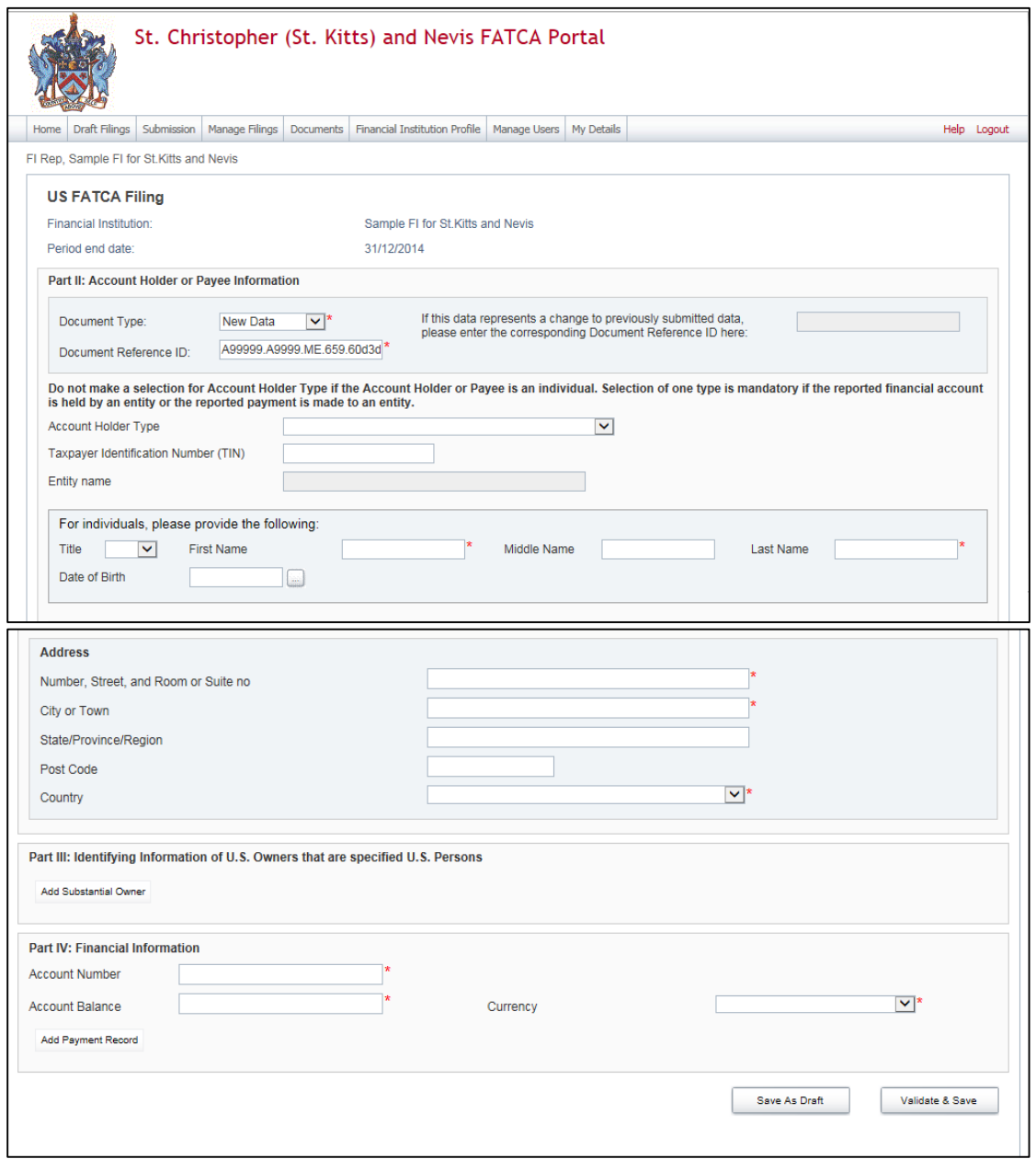

**Important note:** A nil report is a filing that is submitted after completing only the General Information and Reporting FI Information forms (i.e. with no Account Information or Pooled Reporting Type sections added). These will be accepted in the system.

10. Repeat Step 9 for each account you are reporting.

## **3.4 Submitting a Manual Entry filing**

In order to submit your Manual Entry filing, all mandatory forms within the filing must be in **Validated** status, indicated by a green check mark icon (see the **KEY** on the **Draft Filing** page for an explanation of icons). The image below shows a sample filing which has all mandatory forms Validated and a filing status of "Ready to Submit".

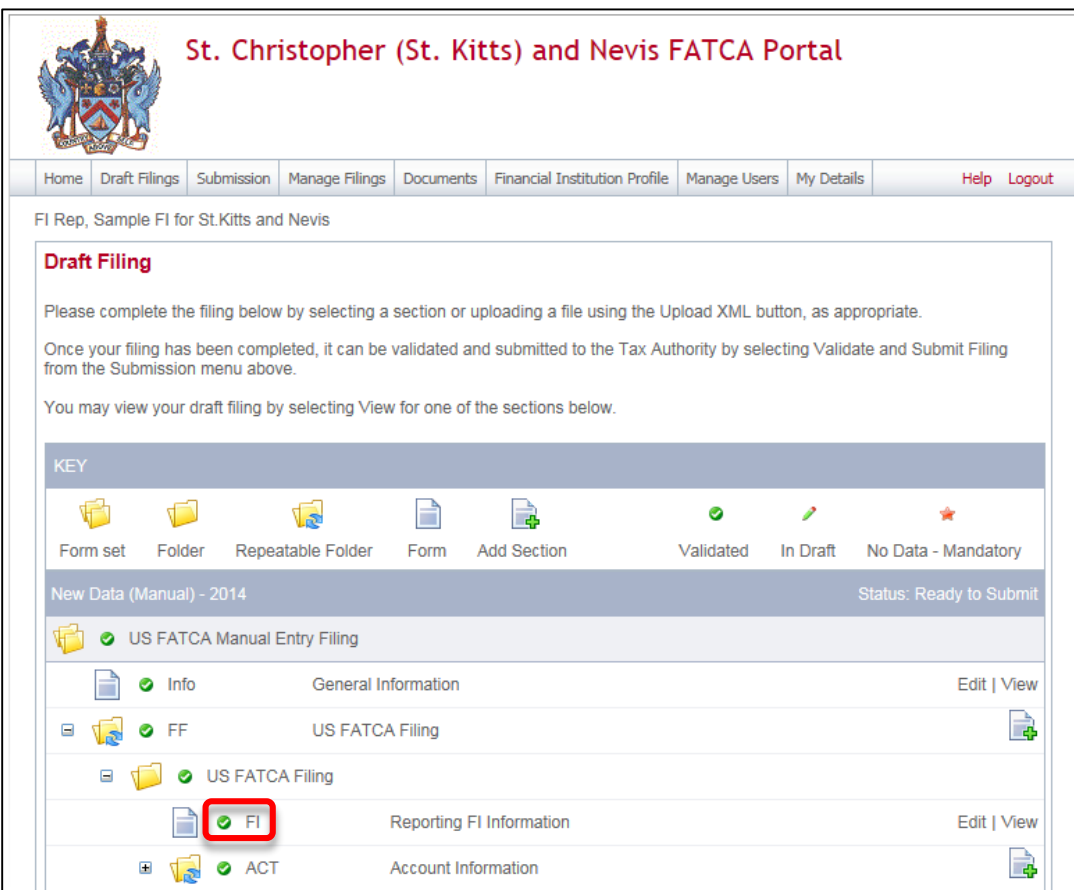

1. To submit a filing, navigate to **Submission > Validate** and **Submit Filing** using the menus at the top of the screen.

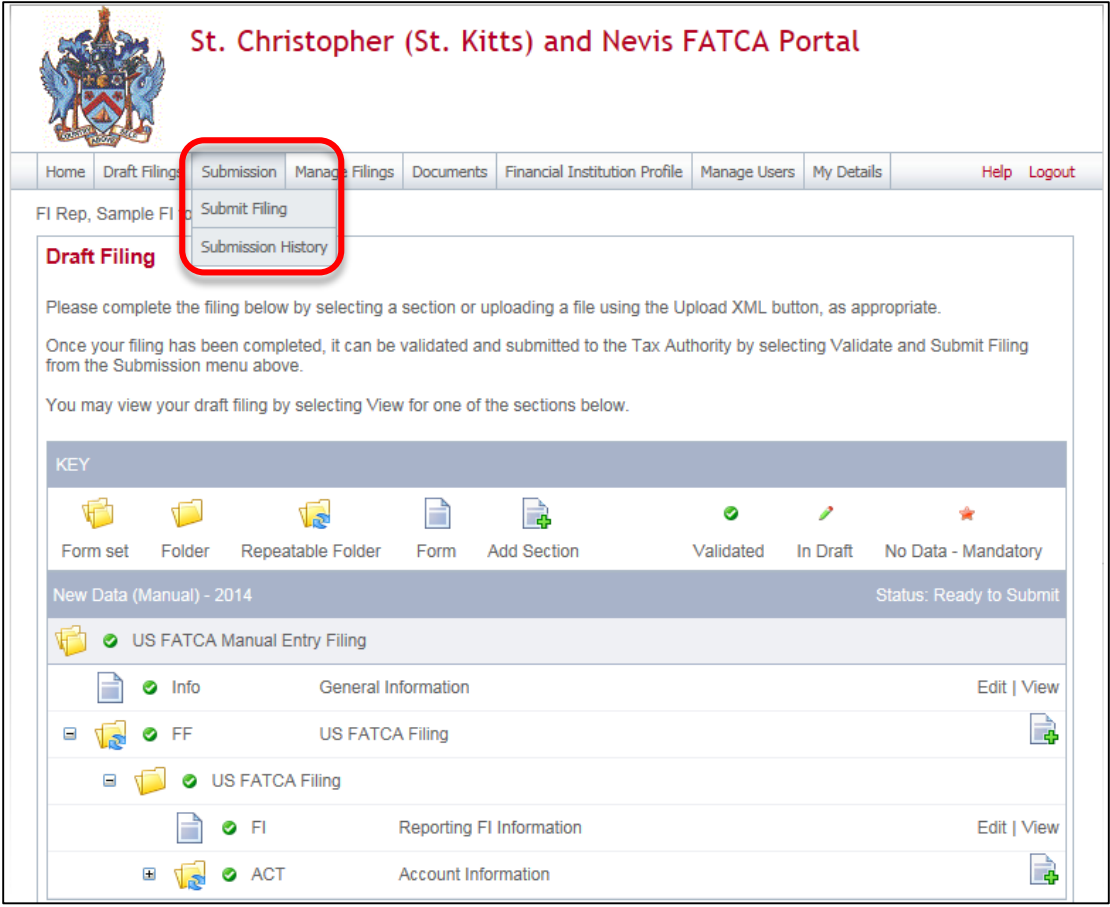

2. You will be presented with the **Submit Filing** page. Select the **Validate** link in the Action column for the filing you would like to submit.

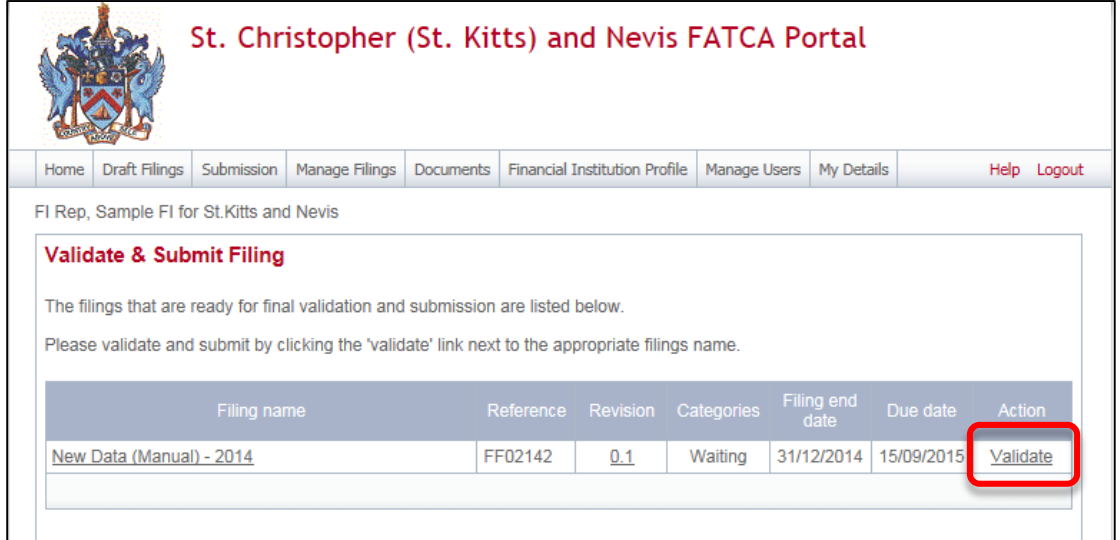

**Important note:** Only filings in **Ready to Submit** status (all forms are validated) will appear on this page.

- 3. If there are validation issues with your filing, you will be notified on the page.
- 4. If there are no validation issues with your filing, you will be presented with the **Submit Filing** page. Select **Submit** to confirm you are ready to submit the file.

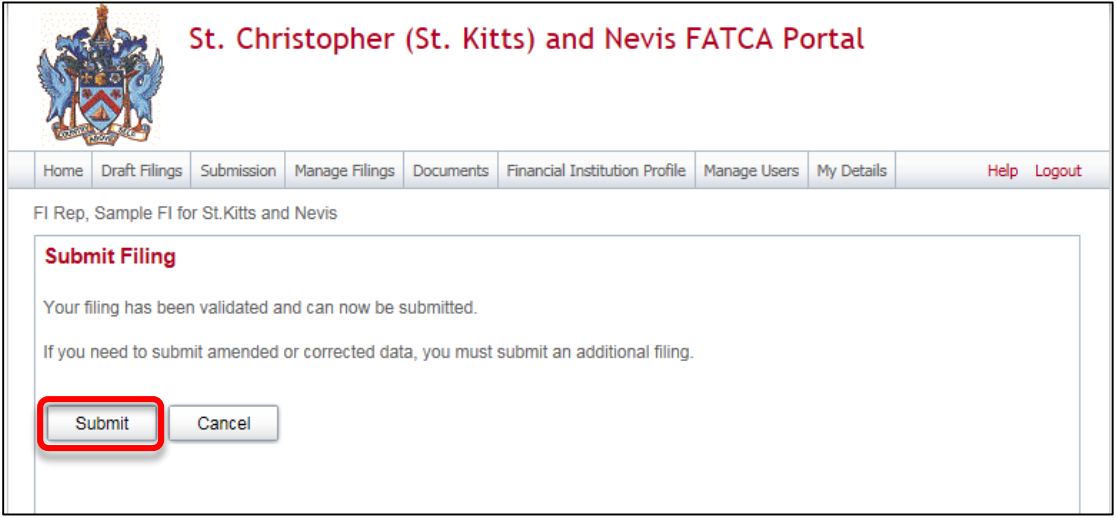

- 5. Once the filing is submitted, you cannot add or delete data from your filing, but you can still view it in your submission history.
- 6. When your filing is successfully submitted with no errors, you will receive a systemgenerated email notifying you of the successful submission.

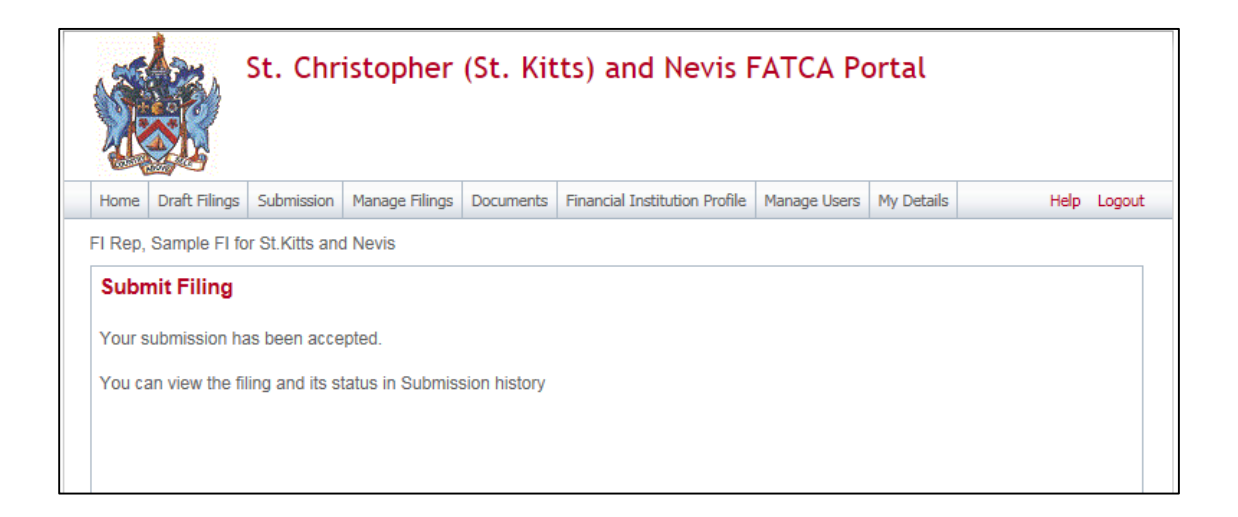

## **3.5 Reviewing and correcting validation issues**

If there are validation issues with your filing, you can view the details in order to determine any corrections that need to be made.

1. Navigate to the **Draft Filings** page using the menu at the top of the screen. If there are errors on a filing that you have attempted to submit, the error icon (red exclamation point) will be displayed beside the filing's status, as shown in the image below.

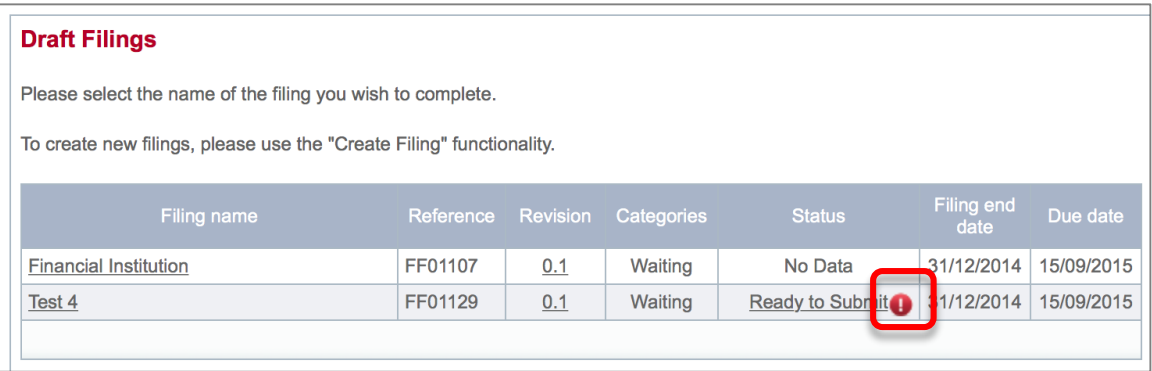

2. Click on the **error icon** to display the validation errors. A sample is shown in the image below.

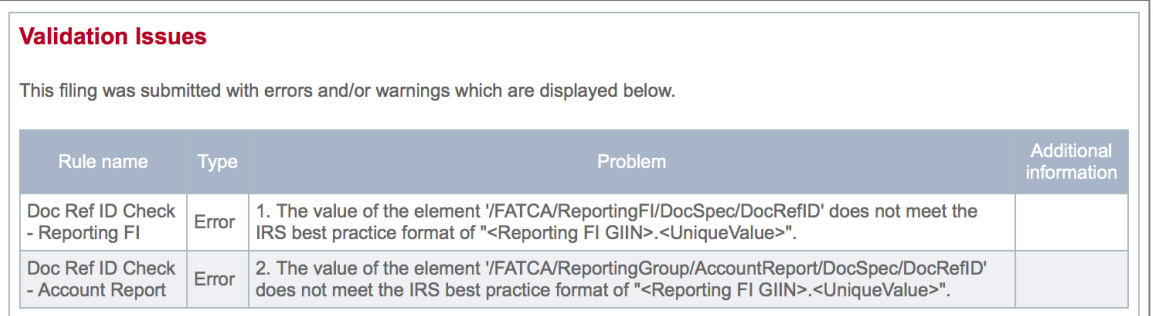

- 3. To correct errors and resubmit your filing, select the **Back** link at the bottom of the page to return to the **Draft Filings** page and then select the filing in question from the **Filing name** column of the table.
	- a. For the **Manual Entry Filing**: Select the **Edit** link next to the form(s) that you need to correct, update the data, and select **Validate & Save**. Then follow the steps to submit the filing.
	- b. For the **XML Upload Filing**: Select the **Upload data** link and select a new XML file to upload. The system will begin validation of your new file immediately. Note: if data has already been populated into the form, you will be presented with a pop-up message that says "Do you want to delete all existing data before uploading a new file? ", and should select "Yes" to avoid further data validation issues.

## **4 Viewing submitted filings in the ST. KITTS AND NEVIS FATCA Portal**

Once your filings have been successfully submitted, you can no longer edit or delete them. You can, however, review the filings and view the data within them. For XML Upload filings, you can view and download any files uploaded during the submission process.

1. Navigate to **Submission** > **Submission History** using the menus at the top of the screen.

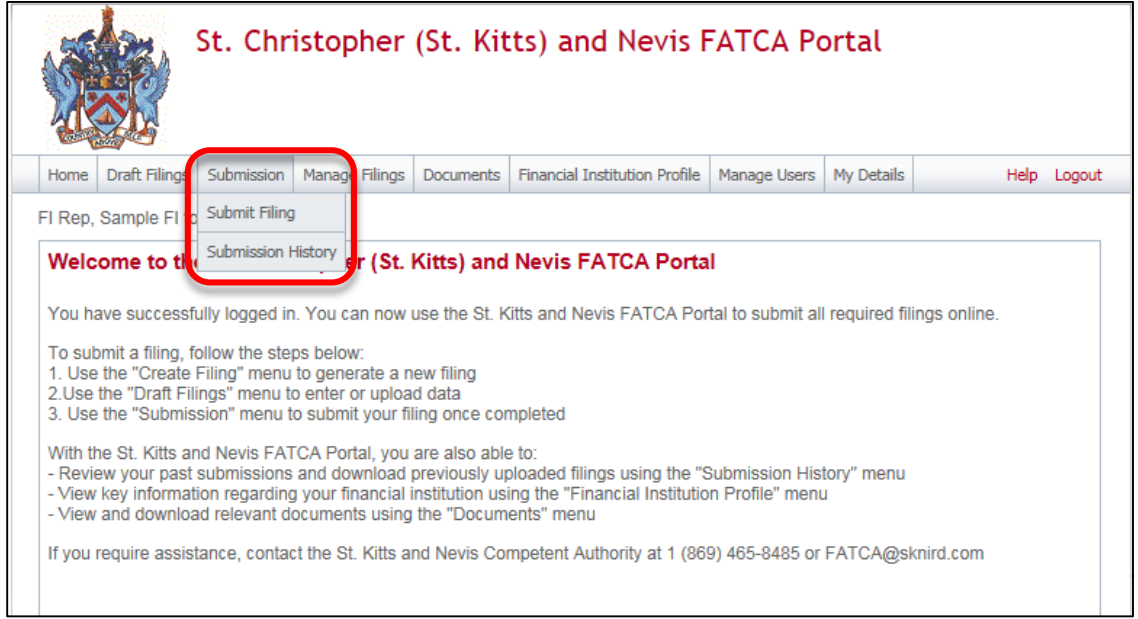

2. You will be presented with the **Submission History** page, which presents the filings that have been submitted for your financial institution. Select the name of the filing you wish to view from the **Filing name** column of the Submission History table.

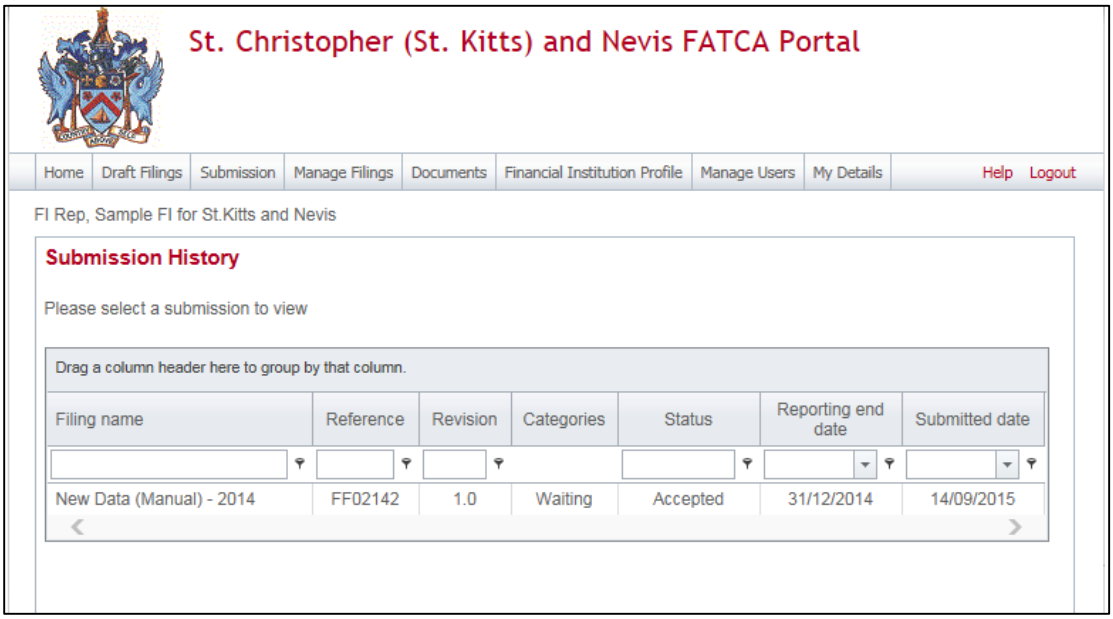

3. You will be presented with the **View Filing** page for the selected filing. Select each form in the filing to view the data within it, or select the **View Upload History** icon to download XML files for XML Upload filings only.

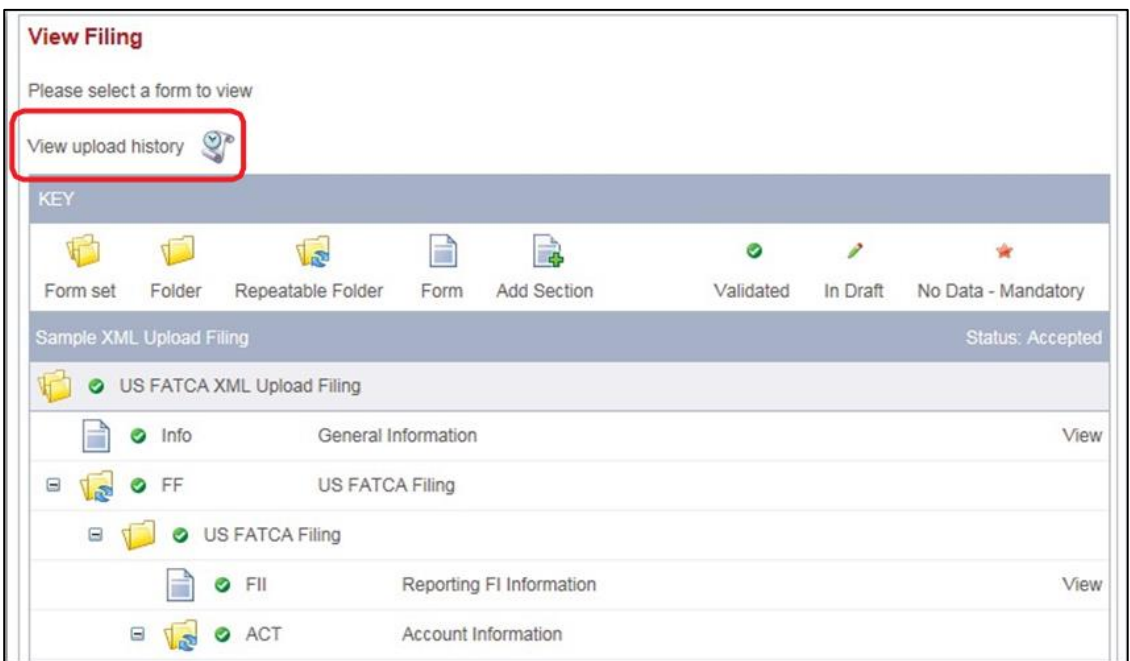

**Important note:** For **XML Upload** filings, data in the Account Information and Pooled Reporting Type repeatable folders can only be viewed in the web forms if there are 50 or fewer forms within the repeatable folder. Data can always be viewed in XML Upload filings by downloading the XML file from the **View Upload History** page.

## **5 Managing users in the ST. KITTS AND NEVIS FATCA Portal**

If you are the designated **Primary User** for your financial institution, you can **create, update, and deactivate** other users for your financial institution.

## **5.1 Creating users for your financial institution**

1. Navigate to **Manage Users** > **Create User** using the menus at the top of the screen. This menu will only be available if you are the **Primary User** for your financial institution.

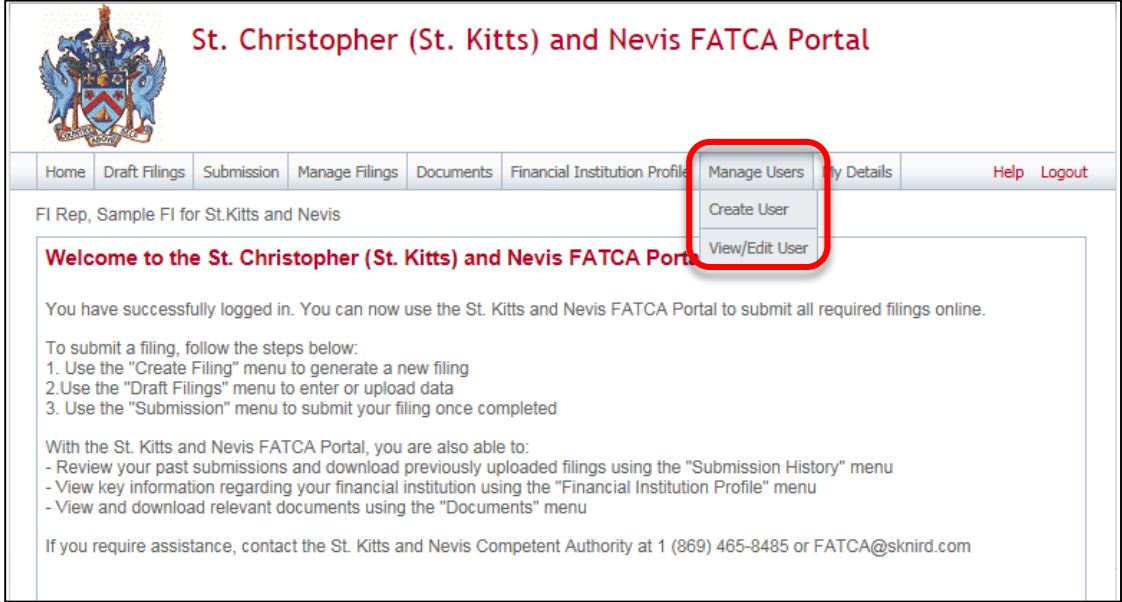

2. You will be presented with the **Create User** page. Enter the details of the new user and select the **Secondary User** role. Select **Create** to complete the user creation and assignment of the user role.

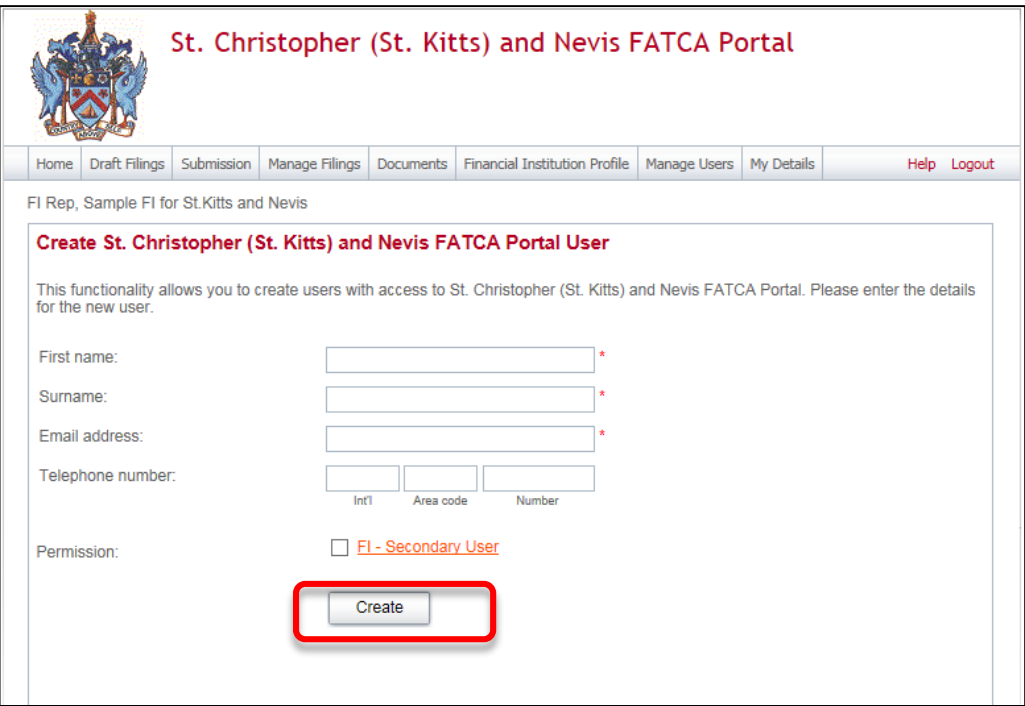

**Important note: Secondary Users** are granted all of the same permissions as the **Primary User** with the exception of the ability to **create and manage other users** for your financial institution. That permission is granted only to the **Primary User**.

3. Upon creation, the new **Secondary User** will receive a system-generated email which includes their user name and temporary password. They will be asked to select a new password upon their first login to the system (see section *2 Logging in and updating your user details*)

## **5.2 Updating or deactivating users for your financial institution**

As the **Primary User** for your financial institution, you can edit the details of other users for your institution, or deactivate them to remove their access to your financial institution's data in the system.

1. Navigate to **Manage Users** > **View/Edit User** using the menus at the top of the screen.

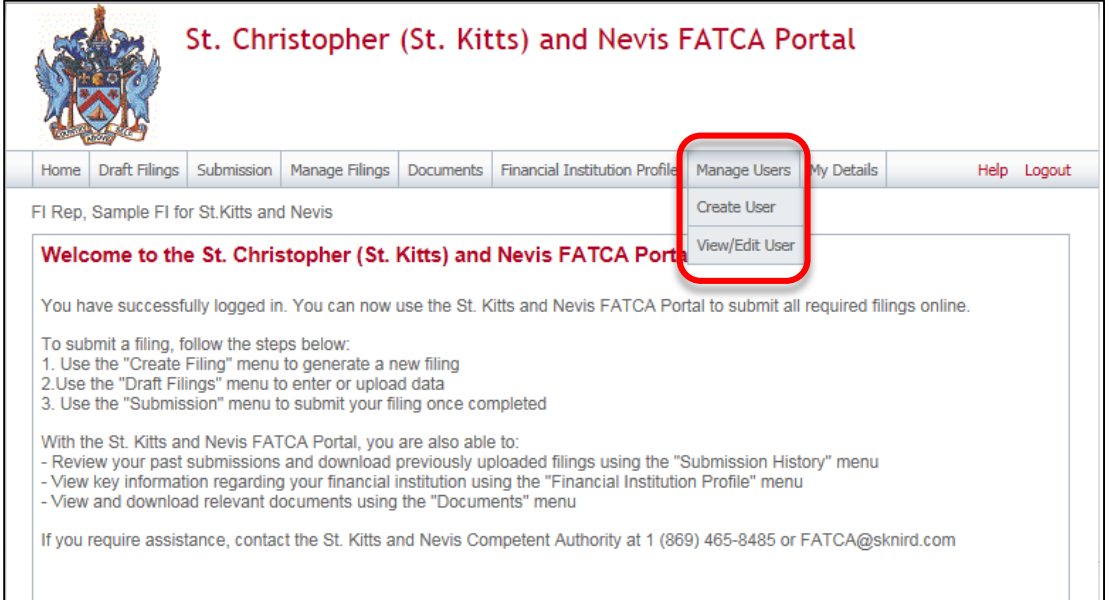

2. You will be presented with the **View St. Christopher (St. Kitts) and Nevis FATCA Portal Users** page, displaying the list of **Secondary Users** for your financial institution. Select the **View/edit** link for the user whose details or status you would like to update.

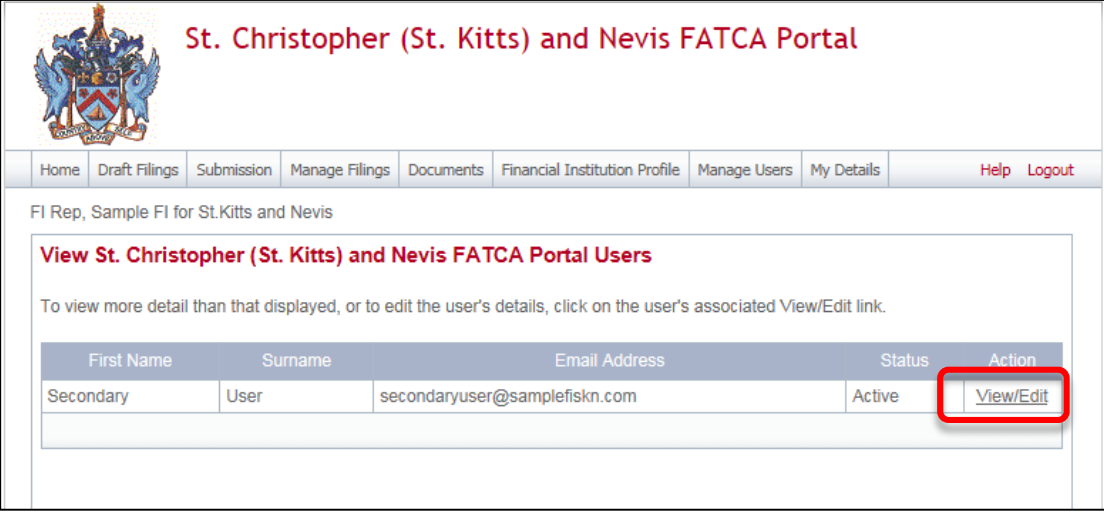

3. You will be presented with a view-only page that includes the user's current details, status, and permissions.

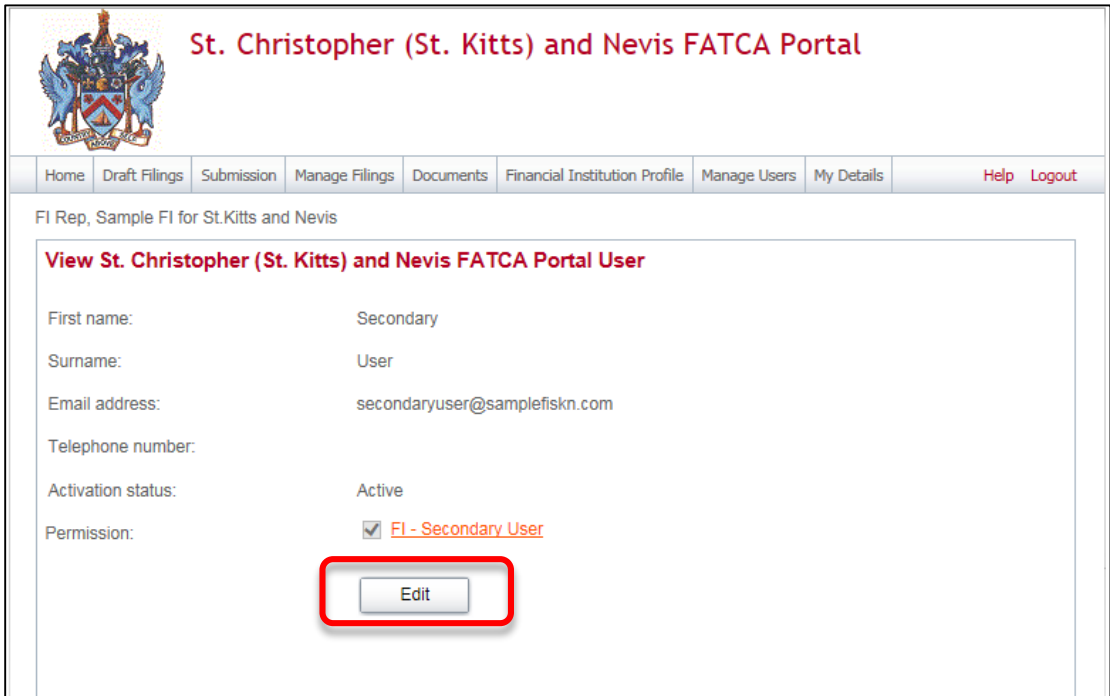

4. Select the **Edit** button to edit the user's name, email address, or telephone number, or set their **Status** to 'Deactivated'. Select **Save** to apply your changes.

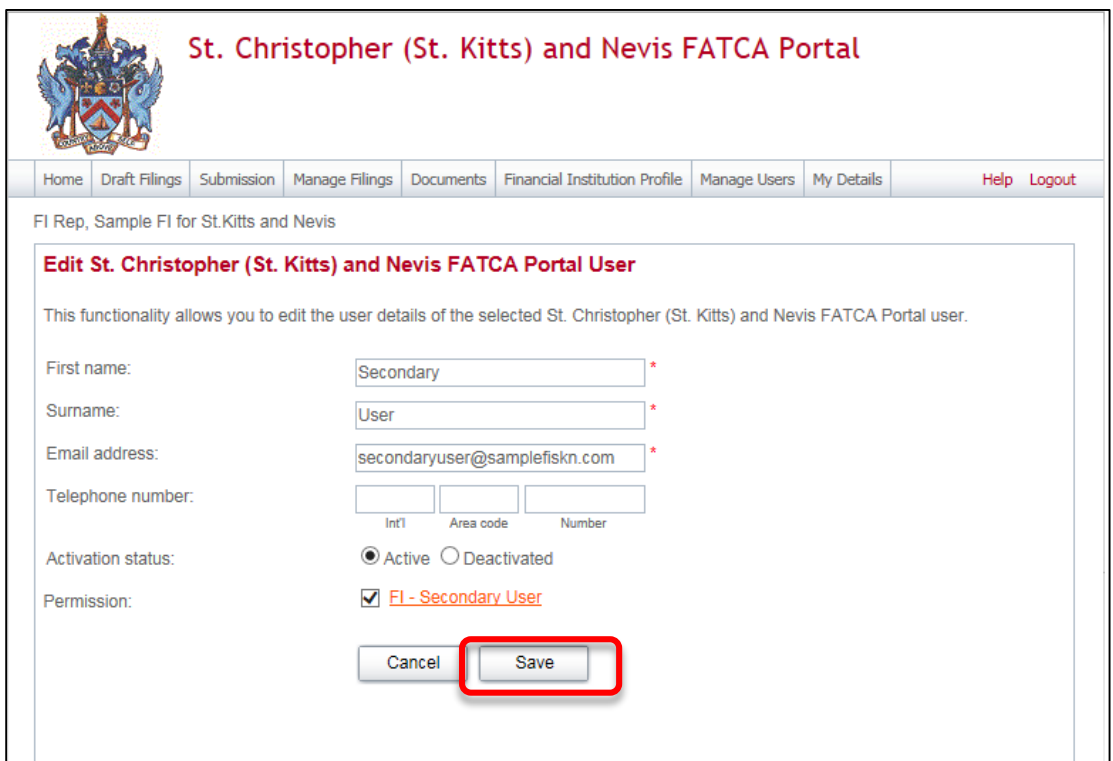

**Important note:** Changing a user's **Email address** will change the email address that the user uses to log in to the system, and the email address to which system-generated emails are sent for that user.

**Important note:** Setting a user's **Status** to Deactivated will prevent that user from being able to view or edit your financial institution's data in the system.

**Important note:** If a Financial Institution wishes to change or update its Primary User, it will have to notify the Inland Revenue Department. The required Passport Data page and authorization letter must be presented upon request.

## **Frequently Asked Questions**

## 1. **When should Financial Institutions enrol with the ST. KITTS AND NEVIS FATCA Competent Authority?**

Financial Institutions can enrol with the ST. KITTS AND NEVIS FATCA Competent Authority anytime, however the deadline to register with the ST. KITTS AND NEVIS FATCA Competent Authority to submit information in 2015 is September 21, 2015.

## 2. **Do I have to enrol with the ST. KITTS AND NEVIS FATCA Competent Authority every year?**

**NO.** A Financial Institution is only required to enrol with the ST. KITTS AND NEVIS FATCA Competent Authority once and their account details will remain valid until revoked.

#### 3. **Are Financial Institutions required to enrol with the ST. KITTS AND NEVIS FATCA Competent Authority if there is nothing to report?**

**No.** There is no requirement for Financial Institutions to submit a Nil Report and as such, Financial Institutions are not required to enrol with the ST. KITTS AND NEVIS FATCA Competent Authority if there is nothing to report. However, the ST. KITTS AND NEVIS FATCA Competent Authority will accept a Nil Report, so Financial Institutions wishing to submit a Nil Report will have to enrol to do so.

## 4. **What is the submission deadline for submitting financial account information to the ST. KITTS AND NEVIS FATCA Competent Authority?**

For the year 2015, the submission deadline is September 21, 2015. For subsequent years the submission deadline is September 15.

## 5. **How many Users can a Financial Institution have for ST. KITTS AND NEVIS FATCA?**

Each Financial Institution can have up to four (4) users; a primary user and three (3) secondary users. The primary user will be responsible to create and manage the secondary users.

## 6. **Are Financial Institutions required to obtain a Global Intermediary Identification Number (GIIN) before they can enrol with the ST. KITTS AND NEVIS FATCA Competent Authority?**

**YES.** Financial Institutions must register with the US Internal Revenue Service (IRS) and obtain its GIIN before its enrolment is approved, as the GIIN is a mandatory field on the Enrolment Form.

## 7. **Are Sponsoring Entities required to enrol with the ST. KITTS AND NEVIS FATCA Competent Authority?**

**YES.** Sponsoring Entities are required to enrol with the ST. KITTS AND NEVIS FATCA Competent Authority, in order to submit information to the ST. KITTS AND NEVIS Competent Authority on behalf of their Sponsored Entities.

## 8. **Does the Sponsoring Entity have to be located in ST. KITTS AND NEVIS?**

**NO.** The Sponsoring Entity can be located within or outside of ST. KITTS AND NEVIS. In

the circumstances where the Sponsoring Entity is located outside of ST. KITTS AND NEVIS, the Sponsoring Entity will be allowed to use a non-ST. KITTS AND NEVIS address on the enrolment application.

## 9. **Are Sponsoring Entities required to obtain a GIIN before they can enrol with the ST. KITTS AND NEVIS FATCA Competent Authority?**

**YES.** Sponsoring Entities must register with the United States Internal Revenue Service (IRS) and obtain a GIIN before they enrol with the ST. KITTS AND NEVIS FATCA Competent Authority.

#### 10. **Is a Sponsoring Entity required to enrol its Sponsored Entities with the ST. KITTS AND NEVIS FATCA Competent Authority?**

**NO.** Sponsored Entities do not have to enrol with the ST. KITTS AND NEVIS FATCA Competent Authority. However, Sponsoring Entities are to note that the enrolment application must be made in the name of the Sponsoring Entity and not in the name of the Sponsored Entity and the GIIN provided should be that of the Sponsoring Entity.

#### 11. **Can Financial Institutions submit multiple accounts in a single upload?**

**YES.** The ST. KITTS AND NEVIS FATCA Portal has the capability to accept multiple accounts in a single upload, whether directly from a Financial Institution or from Sponsoring Entities.

#### 12. **Can a Financial Institution submit its filings under the US FATCA Agreement to the ST. KITTS AND NEVIS Competent Authority by any other means?**

**NO.** Financial Institutions will only be able to submit information electronically, via the ST. KITTS AND NEVIS FATCA Portal to satisfy their obligations under the US FATCA Agreement.

#### 13. **Can a Financial Institution submit its filings in another format, other than XML?**

ST. KITTS AND NEVIS FATCA Portal will only accept filings in an XML format, as this is the acceptable format stipulated by the US XML FATCA Schema. Alternatively, Financial Institutions can use the manual entry form to enter their data into the system. The system will convert the manual data to the required XML format before submission to the IRS.

## **Web Browser Compatibility**

The list below shows a current list of compatible browser versions that may be used without the need to update security settings.

Chrome 40 / OS X Safari 8 / iOS 8.1.2 Safari 8 / OS X 10.10 Firefox 31.3.0 ESR / Win 7 Firefox 35 / OS X IE 11 / Win 7 IE 11 / Win 8.1 Safari 6 / iOS 6.0.1 Safari 7 / iOS 7.1 Safari 7 / OS X 10.9